VIP チェッカー

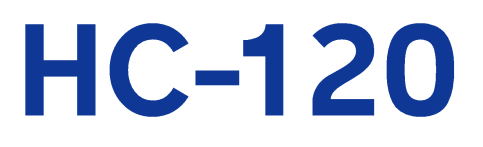

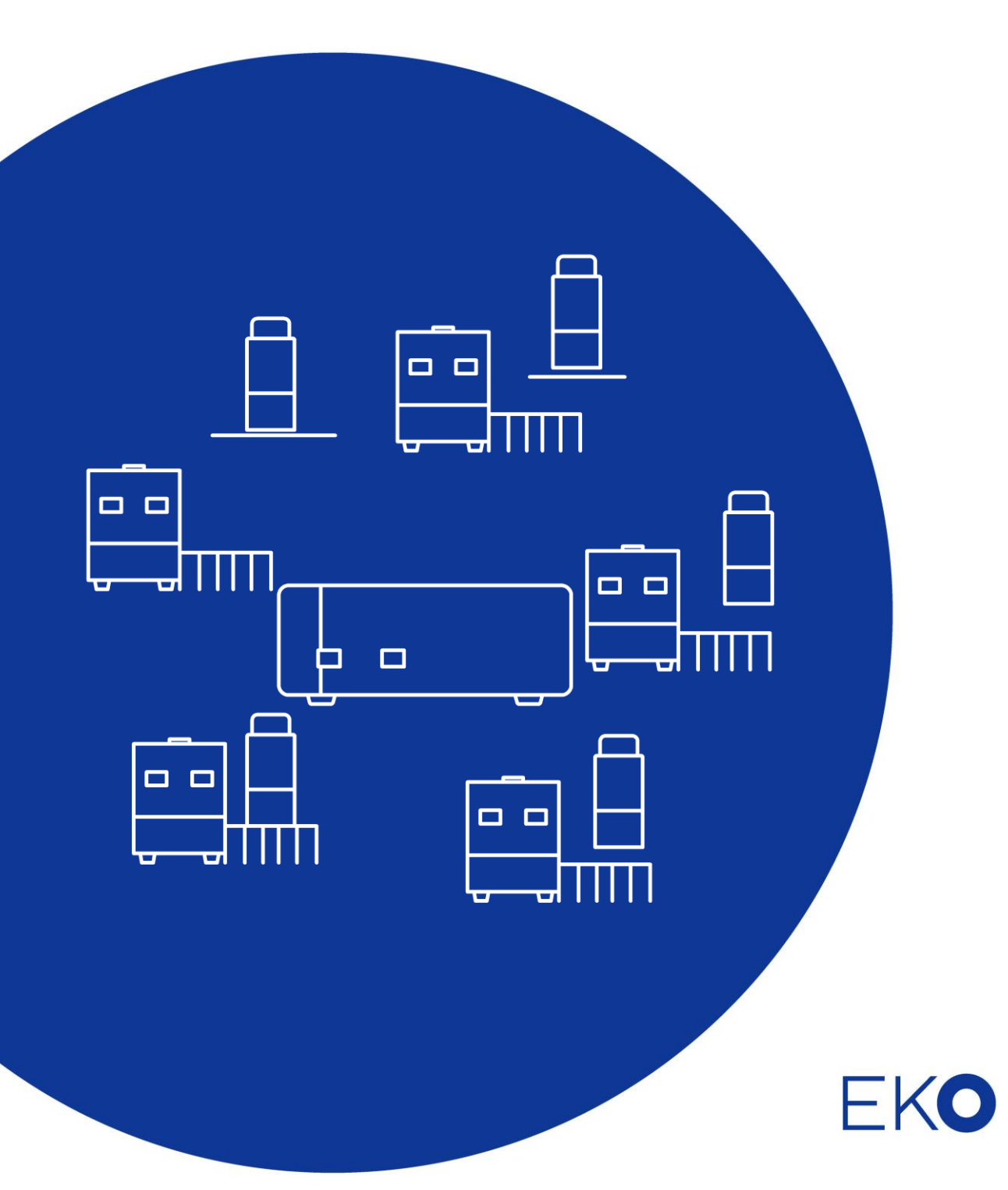

<span id="page-1-0"></span>1. もくじ

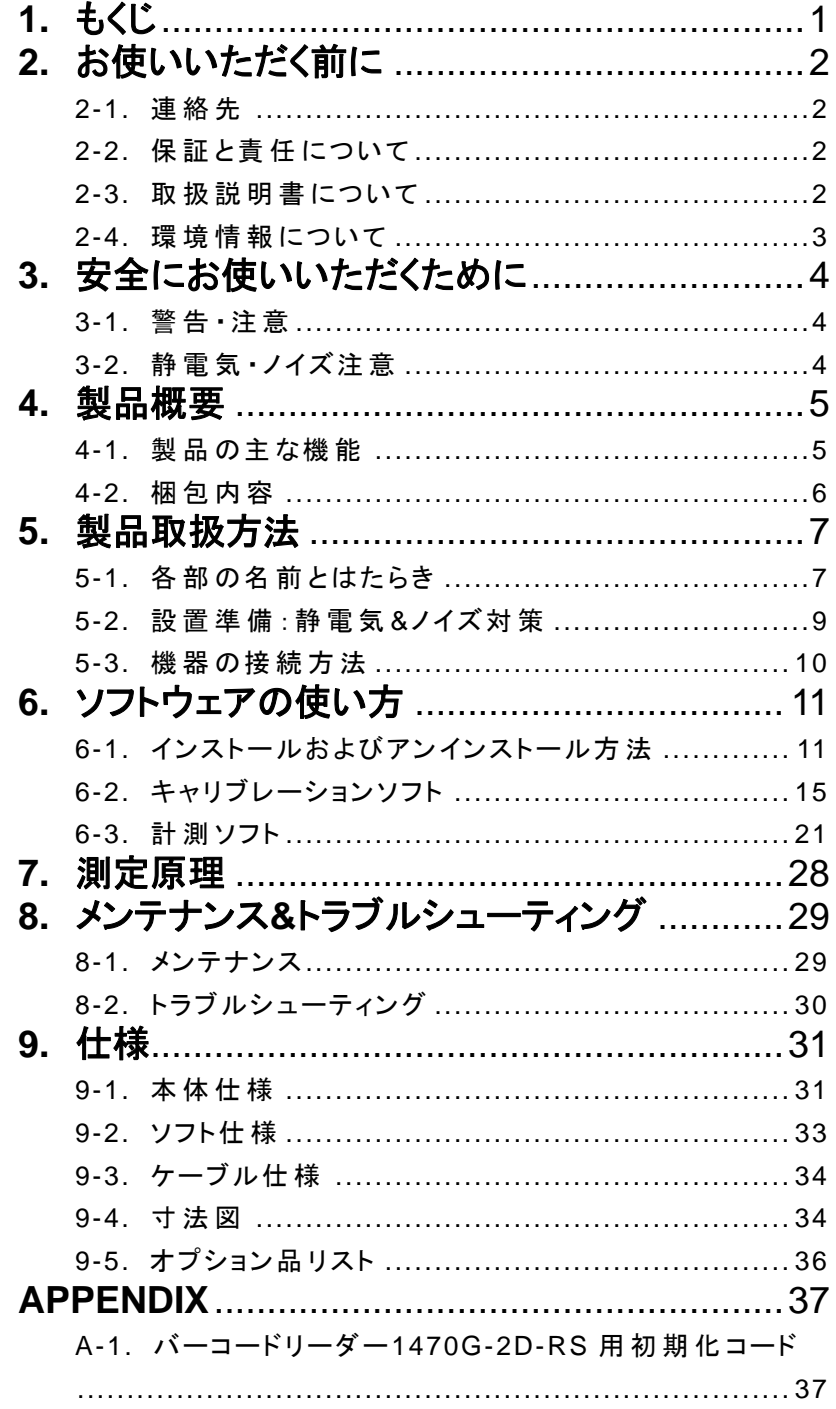

## <span id="page-2-0"></span>**2.** お使いいただく前に

この度は英弘精機製品をご利用いただきましてありがとうございます。

ご使用の前に必ずこの取扱説明書をよくお読みになり、正しくお使いください。また、本書は必ず保管して必 要なときにお読みください。不明な点やご質問などがありましたら、下記までご連絡ください。

#### <span id="page-2-1"></span>2-1. 連絡先

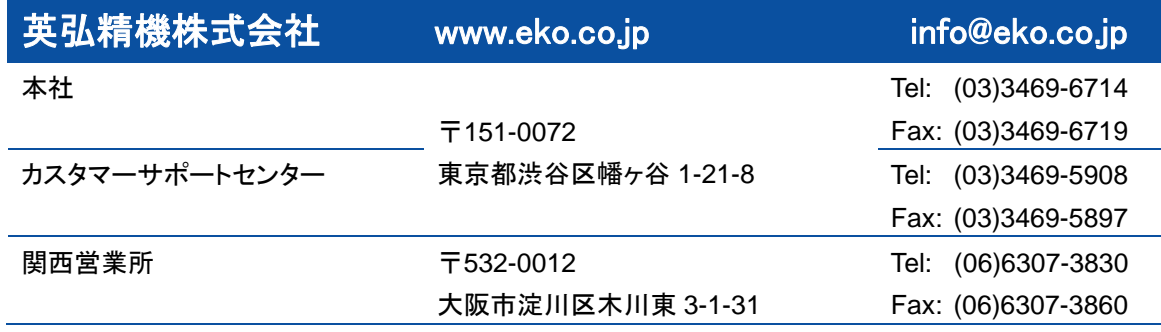

### <span id="page-2-2"></span>2-2. 保 証 と責 任 について

本製品の無償保証期間および保証規定につきましては、本製品に添付されている「保証書」を参照、または直接、 当社までお問い合わせください。本保証は、国内においてのみ有効です。

英弘精機は出荷前にひとつひとつ製品が製品仕様を満足するように厳重に調整・試験・検査しております。しかしな がら、もし保証期間内に動作不良や故障等が確認された場合は、無償修理または交換の対応をさせて頂きます。 但し、以下の場合は保証の対象とはなりませんのでご注意ください。

・英弘精機のサービスマン以外による修理もしくは改造を行った場合。

・取扱説明書に記載されている取扱方法に反する事に起因する故障または動作不良。

#### <span id="page-2-3"></span>2-3. 取 扱 説 明 書 について

© 2016 英弘精機株式会社

この取扱説明書を、英弘精機の許可なしに無断複写または転載することを禁じます。

発行日:2023/11/21

バージョン: 8

### <span id="page-3-0"></span>2-4. 環 境 情 報 について

#### 1. WEEE 指令

(Waste Electrical and Electronic Equipment)

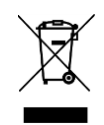

本製品は、WEEE 指令 2002/96/EC の対象にはなっておりませんが、一般家庭のゴミとしての廃棄は避けてくださ い。適切に処理、回収、及びリサイクルするには、専門の集積場所もしくは施設へお問い合わせください。 本製品を適切に廃棄する事により、貴重な資源の節約や、人間や環境に及ぼす悪影響を防ぐ事につながります。

#### 2. RoHS 指令(Restriction of Hazardous Substances)

英弘精機では、RoHS 指令 2002/95/EC で規定される有害物質の最大量に準拠していることを保証するため、取扱 製品においては、総合的評価を行っています。よって全ての製品は、RoHS 指令 2002/95/EC に規定される有害物 質量未満、又は、RoHS 指令 2002/95/EC の付属文書により許容されているレベル未満の原材料を使用していま す。

## <span id="page-4-0"></span>**3.** 安全にお使いいただくために

当社製品は、安全を十分に考慮して設計・製造されておりますが、お客様の使用状況により思わぬ重大な事 故を招く可能性があります。本書をよくお読みになり、使用方法を必ず守りながら正しくお使いください。

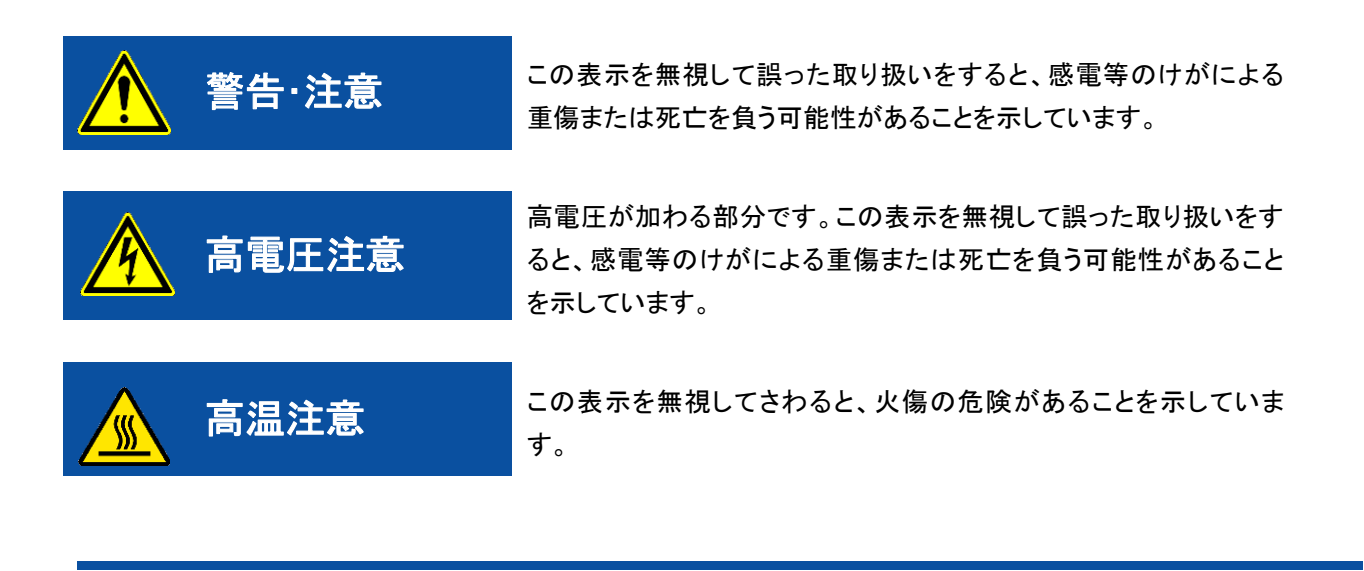

## <span id="page-4-1"></span>3-1. 警告 · 注意

- ➢ 常温及び湿気の少ない場所にて設置、保管してください。
- ➢ センサーや表示ユニット、バーコードリーダーを取り扱う際は、強い衝撃を与えたりしないよう、丁寧に扱ってく ださい。センサーに傷やへこみ等が出来てしまうと、測器の破損や測定に支障をきたします。
- ➢ バーコードリーダーを本装置以外の装置と組み合わせて使用しないでください。本取扱説明書以外の手順で 使用した場合、有害なレーザー光の露光を引き起こす恐れがあります。いかなる状況においてもレーザー・ス キャナを修理しないでください。スキャナが動作していない場合でも、レーザー光を直接見ることは避けてくださ い。スキャナを開けて内部装置を覗き込むことも避けてください。有害なレーザー光の露光を引き起こす恐れ があり、目に有害な影響を及ぼします。

<span id="page-4-2"></span>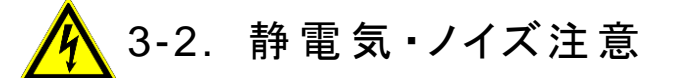

- 作業環境に於いて人体で感じるような静電気が頻繁に発生している場所での設置には、しっかりと静電気対 策をとってください。静電気対策に関する詳細は、「5-2. 設置準備:静電気&ノイズ対策」を参照ください。
- ➢ 本装置の近傍で大型の機械や高電圧を扱う装置が動作している場所への設置は避けてください。ノイズの原 因となります。

## <span id="page-5-0"></span>**4.** 製品概要

真空断熱材(芯材をアルミ蒸着したフィルムで密封し真空にした物:以下 VIP と呼びます)の真空漏れや断熱効果のチェッ クに定常法‐熱流計法が使われていますが、測定に 1~2 時間ほど掛かり大量の VIP の品質管理には非効率的です。 真空断熱材チェッカーHC-120 は VIP の真空漏れや断熱効果のチェックを 5 分以内に行う事ができます。

#### <span id="page-5-1"></span>4-1. 製 品 の主 な機 能

#### 1. VIP のクイック評価

HC-120 は VIP の熱伝導率の違いにより生じる熱損失の違いを測定し VIP の性能評価(OK/NG)に使用できます。 この測定方法の特徴は従来方法に比べて非常に短い時間で評価する点です。HC-120 はセンサーヘッドと呼ばれ る熱源と熱損失を計測する検出器を持ちます。最も一般的な定常法では 1 サンプルあたり 1 時間以上かかります。 HC-120 での性能評価は約 5 分で VIP の品質管理に使用できます。

#### 2. 最大 5 センサーヘッド接続可能

VIP は高性能断熱材です。しかし VIP は真空リークによりその性能が損なわれてしまいます。HC-120 は VIP 真空リ ークのチェッカーとして開発されました。OK や n-NG、NG の熱伝導率既知の VIP を指標とし比較測定します。最大 5 つのセンサーユニットを計測ユニットに接続でき、個別に処理できます。

#### 3. キャリブレーション作成・評価閾値の決定

HC-120 では評価する VIP と同じ構成で作られた同様の VIP でセンサー毎にキャリブレーションを行うことで使用が 可能になります。VIP の熱伝導率が既知で、同じ大きさ、同じ厚さ、同じ材質の熱伝導率の違う 3 枚のサンプルがあ れば、キャリブレーション操作でセンサーに値付けすることにより、同種の VIP の熱伝導率を検量線より推測して値 を表示することができます。キャリブレーションソフトはこれらのキャリブレーション時に使用されます。

#### 4. VIP 品質管理の最も簡単なソリューション

上記にも述べました通り、一般的な定常法では 1 サンプルあたり 1 時間以上かかるのに比べ、HC-120 ではほんの 5 分程度で VIP 評価が可能であることから、生産ラインでの VIP 品質管理にも最適です。

### 5. バーコードリーダー読み取り(オプション)

制御ソフトは、センサーを制御し、測定データの管理に使用されます。すべての VIP のサンプルを登録・識別する ためにバーコード リーダーの接続もできます。

### <span id="page-6-0"></span>4-2. 梱包内容

はじめに、梱包内容をご確認ください。不足、または破損しているものなどがあった場合は、直ちに当社までご連絡く ださい。

#### 表 4-1. 梱包内容

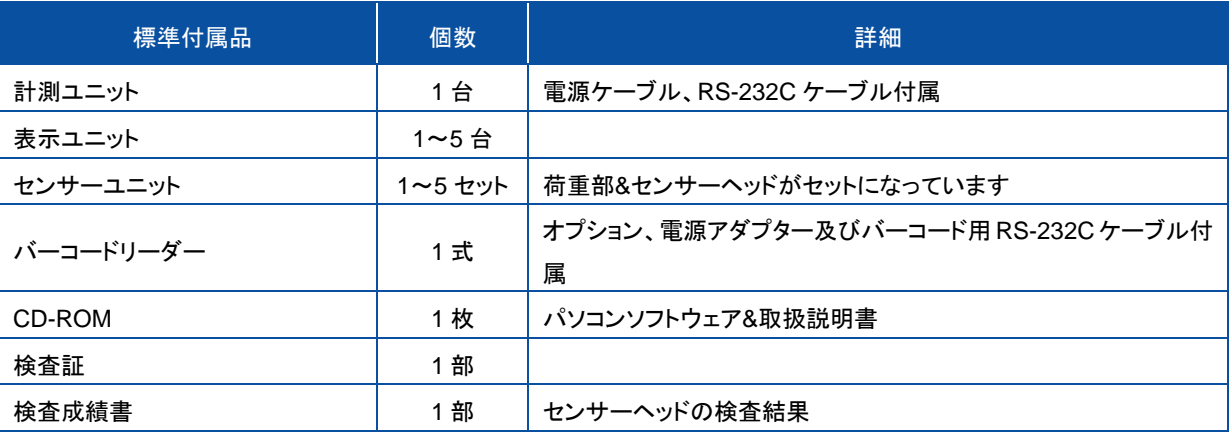

<span id="page-7-1"></span><span id="page-7-0"></span>5-1. 各 部 の名 前 とはたらき

各部の名前と主な働きを説明します。

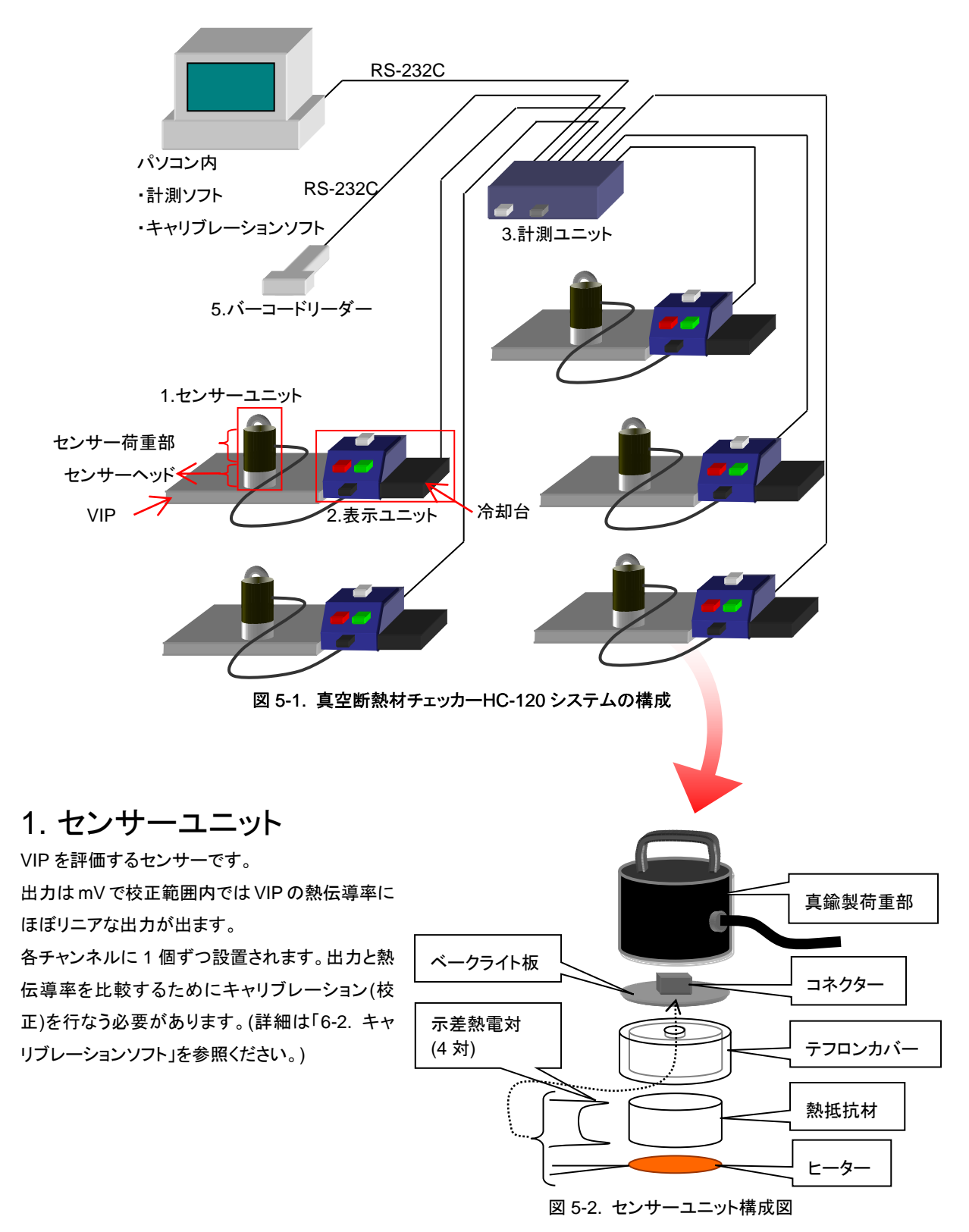

#### 2. 表示ユニット

計測のスタートおよびセンサーユニットの状態(測定中、測定可、終了、計測結果:OK/NG)をランプで表示するユニ ットです。各センサーユニットに 1 個ずつ対応し、センサーユニットの冷却台と一体化しています。 表示ユニット付属のケーブルを使って計測ユニットに接続します。センサーユニットは荷重部付属のケーブルを表示 ユニットのコネクターに接続します。

OK/NG の判定をパソコン側で行った後、表示ユニットのランプが点灯します。

#### 3. 計測ユニット

表示ユニットの表示制御およびセンサーユニットの出力をパソコン側に転送するユニットです。

センサーユニットとの接続は表示ユニットを介してコネクターで接続し、RS-232C ケーブルを使ってパソコンと接続し ます。

センサーユニットには断線検出機能があり、パソコンにインストールされた付属のソフトで断線の確認をすることがで きます。

定電流発生装置がチャンネル毎に 1 個ずつ 5 回路あり、センサーのヒーターに 120mA の定電流を供給します。計 測ユニット 1 台で表示ユニットとセンサーユニット 5 台を管理します。

#### 4. パソコン

付属ソフトを用いて測定結果の表示および測定結果の保存を行ないます。計測ユニットへ測定シーケンスの制御、 センサーユニットからの出力を管理します。LAN に接続したパソコンであればホストパソコンでデータを取得し複 数の本システムを管理する事が可能です。

#### 5. バーコードリーダー

測定する VIP の製造番号(13 桁まで)をバーコードから読み取ります。 RS-232C ケーブルで計測ユニットに接続します。 バーコードリーダーがなくてもパソコン側キーボードからのキー入力で操作可能です。

#### <span id="page-9-0"></span>5-2. 設 置 準 備 :静 電 気 &ノイズ対 策

#### 1. 静電気対策

本装置は半導体電子部品を多く使用していま すので静電気に対して決して強くありません。

一般的には人体の帯電電位が約 3kV 以上に なると人体で感じる電撃の発生する放電が発 生すると言われており、静電気が多く発生する ような環境では次のような現象が発生すると 考えられます。

- 計測ソフトの予期せぬ誤動作
- ⚫ 測定値の異常
- 本体の故障

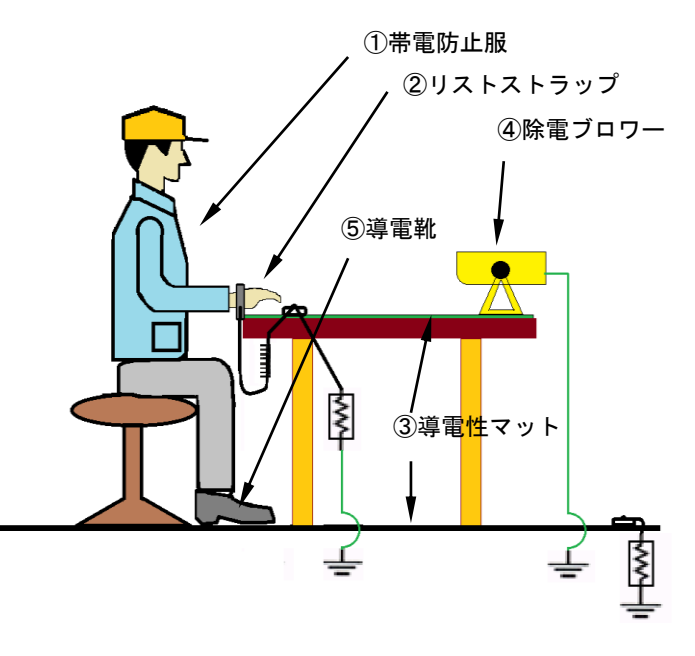

図 5-3. 静電気帯電対策

作業環境に於いて人体で感じるような静電気が頻繁に発生している場合には静電気対策が必要となります。 以下及び図 5-3 に、一般的な静電気対策方法を記述します。

- 作業環境の湿度が低くなり過ぎないようにする。
- ⚫ 本装置のアースとしっかり取ること。 **(**アースのとれた **AC** コンセントから **3** ピンプラグで計測ユニットの電源に接続する。**)**
- ⚫ 作業台表面及び作業台周囲の床は導電性マット(表面固有抵抗:10<sup>5</sup>~10<sup>8</sup>Ω/□)を敷き確実に接地する。 (図 5-3、③導電性マット)
- ⚫ 作業者は帯電防止服、導電靴及びリストストラップ(1MΩ±10%)を使用し確実に接地する。(図 5-3、①電 防止服、②リストストラップ、⑤導電靴)
- 作業台には除電ブロワーを設置し、イオン風の中でデバイスを取り扱う。作業台の上にアースのとれた 導電シート敷く。(図 5-3、④エアロスタット XC)
- ⚫ 接地はコンピューターアース、RF とは別に取る。 作業台上の導電性マットの上に各種の電気機器を置く場合、機器の接地は行うが導電性 マットとの間 には 1MΩ 以上の抵抗があること。(電気機器にゴム足を付けるなどの処置で直接機器の筐体と導電性 マットが接触しないようにする。)

#### 2. ノイズ対策

本装置の近傍で大型の機械や高電圧を扱う装置が動作している場合などは、AC 電源ラインに高い電圧のノイズが 乗っている事があります。AC 電源ラインを変圧設備の大元から別々に取っている場合は別ですが、同じ AC ライン から取っている場合は、確実にノイズが乗ってきます。そのような場合は必ずノイズカットトランスを導入し、ノイズを 除去した状態で本装置に接続してください。ノイズカットトランスのアースラインや本装置のアースも確実に接地して ご使用ください。

#### <span id="page-10-0"></span>5-3. 機 器 の接 続 方 法

- 1) パソコンと HC-120 計測ユニットを付属の RS-232C ケーブルで接続します。
- 2) 計測ユニットとバーコードリーダーをバーコード用 RS-232C ケーブルで接続します。
- 3) 計測ユニットと表示ユニットを接続します。 計測ユニットの裏面のコネクター受側に表示ユニットのコネクターを番号順に差し込みます。
- 4) 表示ユニットとセンサーユニットを接続します。
- 5) センサーユニットをチャンネル毎に冷却台の上に載せます。
- 6) 電源を投入します。 この時、表示ユニットの全ランプが光り、ブザー音が鳴ることを確認してください。 ※この操作は断線検出を行っております。

## <span id="page-11-0"></span>**6.** ソフトウェアの使い方

HC-120 には、センサーユニットを校正するためのキャリブレーションソフト(TCCal\_Vxxxx.exe)\*および、バーコード情報 の入力、測定結果やステータス情報の表示をするための計測ソフト(TCDac\_Vxxxx.exe)\*の 2 つがあります。

キャリブレーションでは、3 枚(又は 2 枚)の異なる熱伝導率の校正板を用意し、センサーユニット 5 個でそれぞれの校正板 を全て測定します。その時の熱伝導率と電圧の関係を直線で近似し、直線の傾きと切片をキャリブレーションソフトにて計 算します。この傾きと切片が各センサーユニットの校正値となります。

計測ソフトでは、センサーユニットの測定結果およびバーコードの入力、各センサーユニットのステータス情報を表示する 他、測定結果をテキスト形式で指定されたフォルダに保存する事が可能です。

\*"xxxx"はバージョン番号です

### <span id="page-11-1"></span>6-1. インストールおよびアンインストール方 法

#### 1. ソフトウェアのインストール方法

- 1) パソコンの電源を投入し、Windows を立ち上げます。
- 2) Windows が起動したら、インストールディスクを CD ドライブに挿入します。
- 3) CD-ROM 内にはキャリブレーションソフトと計測ソフトが納められています。 キャリブレーションソフトは、「HC120\_Software\_Installer」→「Calibration Software Verxxxx」→「Japanese」 の下の"setup.exe" を起動してください。
	- a. 起動すると右の画面が表示され、インストール の準備が開始されます。 次へ(N)> ボタンをクリックし次に進んでくださ い。

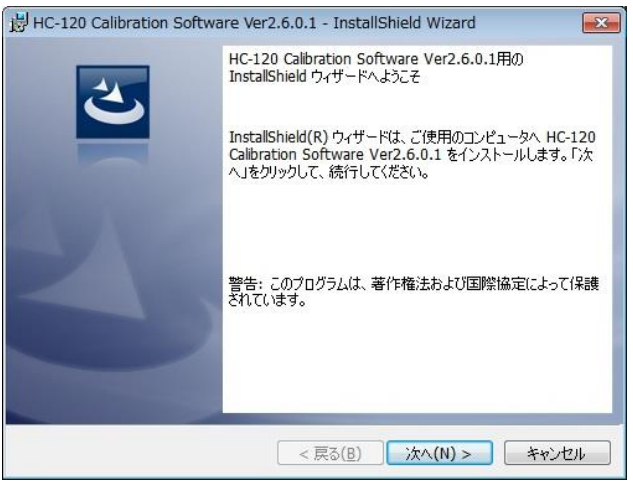

図 6-1. インストール Wizard スタート画面

b. ソフトウェアの使用許諾契約の内容をよく読み、 契約内容の条項に同意する場合はラジオボタ ン「使用許諾契約内容の条項に同意します(A)」 を選択し、次へ(N)> ボタンをクリックし次に進 んでください。

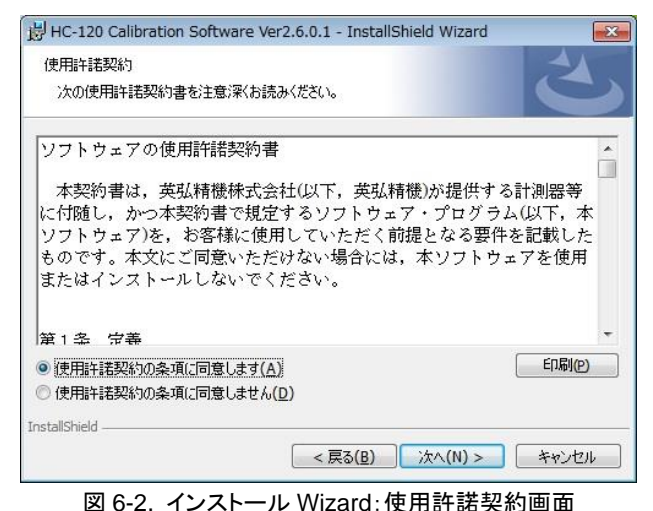

c. インストール先のフォルダを選択します。選択 する場合は変更(C)...ボタンをクリックし、インス トール先のフォルダを指定してください。何も選 択しない場合は C:¥EKO¥HC-120 というフォル ダを自動的に作成し、その下にソフトウェアをイ ンストールします。

次へ(N)> ボタンをクリックし次に進んでくださ い。

インストール先のフォルダ このフォルダにインストールする場合は、「次へ」をクリックしてください。 BIJのフォルダにイ<br>ンストールする場合は、「変更」をクリックします。 HC-120 Calibration Software Ver2.6.0.1 のインストール先: C:¥FKO¥ 变更(C)... InstallShield <戻る(B) | 次へ(N) > | キャンセル

HC-120 Calibration Software Ver2.6.0.1 - InstallShield Wizard

図 6-3. インストール Wizard:インストール先フォルダ

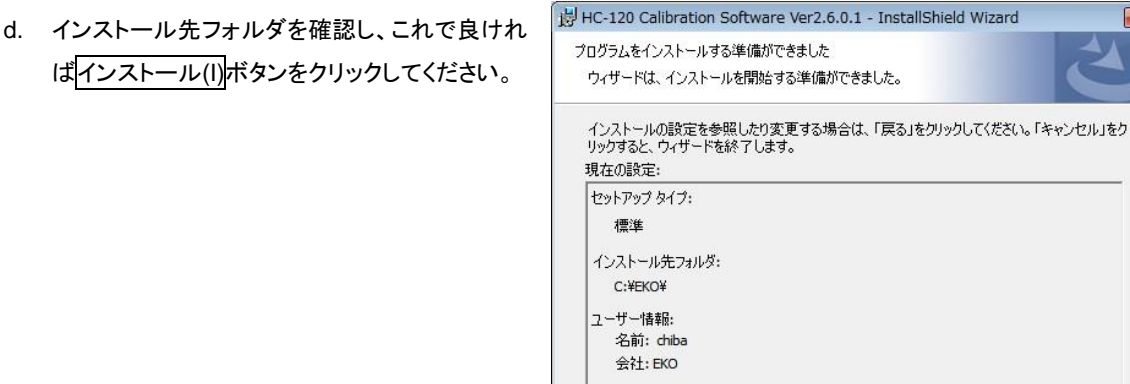

InstallShield

図 6-4. インストール Wizard:インストール準備完了

< 戻る(B) 3インストール(I) キャンセル

e. インストールするパソコンの OS が Windows Vista以降のOSの場合は、ディスプレイ画面が 一瞬暗くなり、ユーザーアカウント制御の警告メ ッセージが表示されます。

はい(Y)ボタンをクリックしてください。

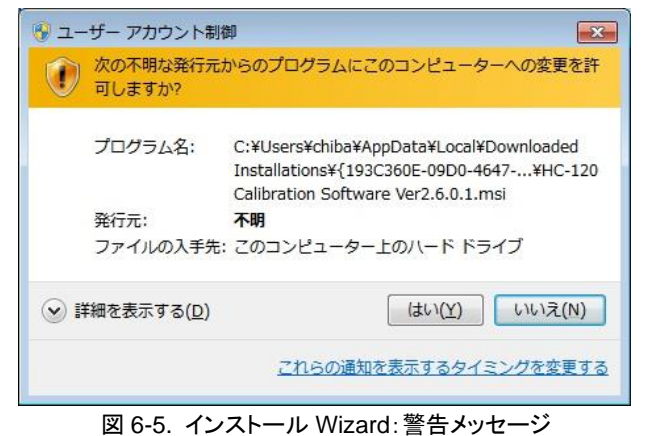

英弘精機株式会社 VIP チェッカー HC-120 取扱説明書 Ver.8 アップ アリ Pg. 12

 $\sqrt{52}$ 

f. インストールが開始され、しばらくするとインスト ール完了の画面が表示されます。

完了(F)ボタンをクリックするとインストールが終 了します。

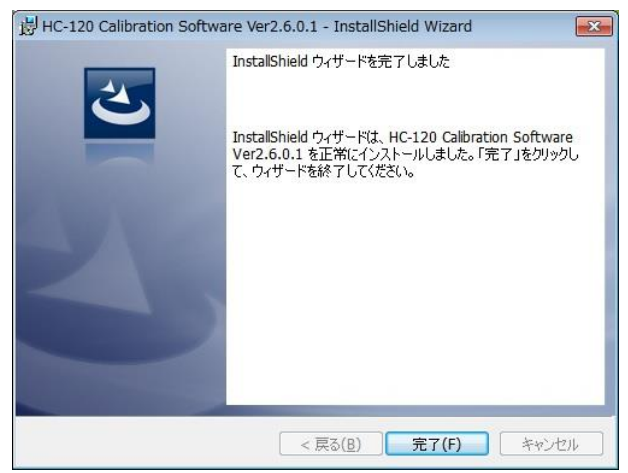

図 6-6. インストール Wizard:インストール完了

計測ソフトは、「HC120\_Software\_Installer 」→「Measurement Software Verxxxx」→「Japanese」の下の "setup.exe"を起動してください。

キャリブレーションソフトと同様のインストール画面が表示されますので同じ手順でインストールを行ってください。

### 2. ソフトウェアのアンインストール方法

ソフトウェアのアンインストール方法は、以下に示す 2 つの方法があります。

1) [プログラムと機能]からのアンインストール方法

[コントロール パネル]→[プログラム]→[プログラムと機能]の順にクリックします。 削除するプログラムを選択し、マウスで右クリックするとポップアップメニューが表示されますので、アンインスト ール(U)を選択してください。

|                                           | ◯ ) ♥   ■ ▶ コントロール パネル ▶ すべてのコントロール パネル項目 ▶ プログラムと機能                                             |                                              |                                        | $-44$                              | プログラ Q           |  |  |  |
|-------------------------------------------|--------------------------------------------------------------------------------------------------|----------------------------------------------|----------------------------------------|------------------------------------|------------------|--|--|--|
| ファイル(F)                                   | 編集(E) 表示(V) ツール(T) ヘルプ(H)                                                                        |                                              |                                        |                                    |                  |  |  |  |
| コントロール パネル ホーム<br>インストールされた更新プロ<br>グラムを表示 | プログラムのアンインストールまたは変更<br>プログラムをアンインストールするには、一覧からプログラムを選択して [アンインストール]、[変更]、または [修復] をクリックし<br>ます。  |                                              |                                        |                                    |                  |  |  |  |
| Windows の機能の有効化また<br>(太無効化)               | 整理 ▼ アンインストール 変更 修復                                                                              |                                              |                                        | $B =$                              | $\overline{Q}$   |  |  |  |
|                                           | $\overline{\phantom{a}}$<br>名前                                                                   | 発行元                                          | インストー サイズ                              |                                    | バージョン            |  |  |  |
|                                           | ■ GL220_820-APS                                                                                  | Graphtec                                     | 2011/12/13                             | 8.30 MB 1.0.55                     |                  |  |  |  |
|                                           | HC-120 Calibration Software Ver2.6.0.1                                                           |                                              | 2012/11/21                             | 76.0 KB 2.6.0.1                    |                  |  |  |  |
|                                           | 8 HC-120 Measurement Software Ver6.3.0.1<br>HP 3D DriveGuard<br>HP Common Access Service Library | アンインストール(U)<br>変更(C)<br><b>修復(E)</b>         | 2012/11/21<br>2009/09/24<br>2009/09/24 | 92.0 KB 6.3.0.1<br>2.93 MB 4.0.3.1 | 0.99 MB 3.0.28.1 |  |  |  |
|                                           | <b>FETHP Customer Experience Enhancements</b>                                                    | Hewlett-Packard                              | 2009/09/24                             |                                    | 5.7.0.3036       |  |  |  |
|                                           | 111.                                                                                             |                                              |                                        |                                    |                  |  |  |  |
|                                           | EKO 製品パージョン: 2.6.0.1<br>ヘルプのリンク: http://www.EKO.com                                              | サポートのリンク: http://www.EKO.com<br>サイズ: 76.0 KB |                                        |                                    |                  |  |  |  |

図 6-7. アンインストール方法

以下の確認メッセージが表示されますので、本当にアンインストールする場合ははい(Y)のボタンをクリックし てください。しばらくするとプログラムと機能から項目が消えアンインストールされたことが確認できます。

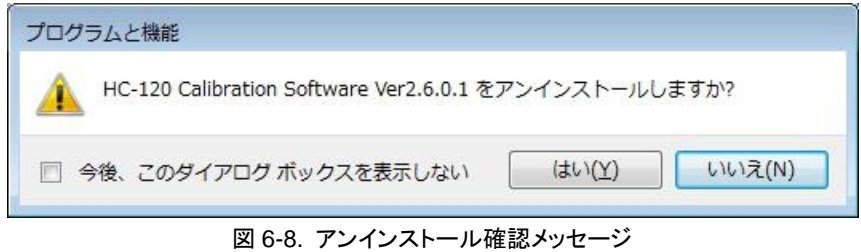

2) インストールディスクからのアンインストール方法 インストール時と同様にアンインストールしたいソフト ウェアの Setup.exe を起動してください。 表示される画面のメッセージに従って操作しますと、 ソフトウェアが既にインストール済みの場合は、"変更 (M)"、"修復(P)"、"削除(R)"の選択画面が表示されま す。 この画面で"削除(R)"を選択して次へ(N)>のボタンを クリックしてください。

メッセージに従い操作するとインストール済みソフトウ ェアのアンインストールが実行されます。

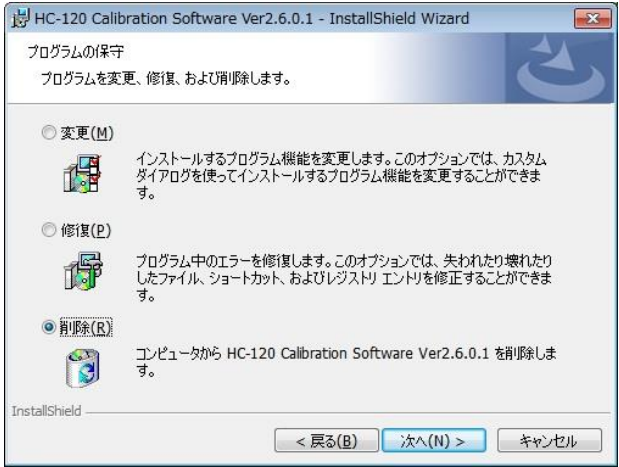

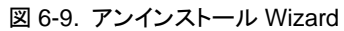

### 3. COM ポート設定方法

ソフトウェアを初めて起動する場合は、HC-120計測ユニットとパソコンを接続状態にして、必ずCOMポートを設定し なければソフトウェアは起動されません。 以下の方法で COM ポートを設定してください。

ディスクトップ画面上の TCCal\_Vxxxx.exe/TCDac\_Vxxxx.exe をダブルクリックします。

ソフトウェアをインストールして始めて起動する場合は、パソコンのシリ アルポートが選択されていませんので、"シリアルポートを選択してくださ い"(図 6-10)のメッセージが表示されます。OK をクリックすると次に "RS232C ポート選択"(図 6-11)のダイアログが表示されます。 ご使用のパソコンが現在使用している COM ポート番号を選択してくだ さい。選択後 OK をクリックします。

この設定を一度行うとソフトがインストールされているフォルダ内に "TCCal.cfg"というファイルができます。

次回起動時は、このファイルから設定を読み込みますので選択画面は 表示されません。

使用できない COM 番号はグレー表示となり選択できません。また既に COM ポートが使用中の場合も選択できないようになっています。(ソフト ウェアの二重起動時も同様です。)

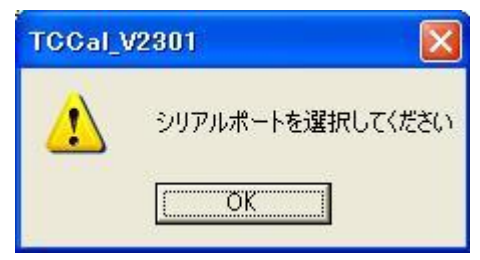

図 6-10. シリアルポート選択メッセージ

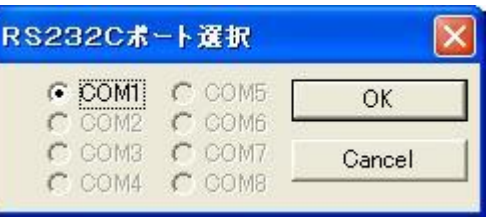

図 6-11. COM ポート選択

- ※ ほとんどのパソコンは COM1 が選択可能ですが、稀に他のポートが使用可能なパソコンもあります。COM ポ ートの増設をしているパソコンも同様です。またご使用のパソコンに COM ポートが存在しない場合は RS232C/USB変換器(変換ケーブル)を使用するとCOMポートが選択可能となります。ただし、**RS232C/USB** 変換器は機種によっては本ソフトに対応できないものもありますのでご注意ください。
- ※ COM ポートを使用する他のアプリケーションを多数インストールしたパソコンでは、COM ポート番号 1~8 まで が既に登録済みで使用できない場合があります。そのような場合はソフトウェアが起動できません。対処方法 は、[コントロールパネル]→[システム]→[デバイスマネージャー]の順に選択し、ポート(COM と LPT)、COM xxを右クリックしプロパティ、ポート設定、詳細設定、COM ポート番号を選択し、プルダウンメニューの中から COM8 番以前の COM ポート番号を選択し強制的に変更してください。

#### <span id="page-15-0"></span>6-2. キャリブレーションソフト

#### 1. キャリブレーションの概要

センサーユニットの出力は電圧出力(mV)です。本装置の測定では熱伝導率の狭い範囲内ではほぼ比例関係とみ て出力と熱伝導率の関係を直線で近似し、傾きと切片を求めます。この値は各センサーユニットにより異なります。 故に VIP の評価を行う前に個々のセンサーユニットのキャリブレーション(校正)を行う必要があります。このキャリブ レーション結果から VIP の良品と不良品を判別する基準値を求めます。

センサーユニットのキャリブレーションには、事前に用意された校正用の VIP サンプルを 3 つ使用して、下図 6-12 に あるような a-b-c の範囲にあわせる形で校正を行い、その結果センサーユニットの出力電圧と熱伝導率の関係を直 線近似式で求めておくことにより、ほぼリニアな狭い領域でのみセンサーユニットの出力電圧から熱伝導率を算出す る事ができます。測定するサンプルの電圧と熱伝導率の関係をある程度把握した上で校正用の VIP サンプルを決 める必要があります。

図 6-12 では、あらかじめ熱伝導率が既知の VIP サンプル a、b、c の 3 つを選び、これらの VIP サンプルを使ってセ ンサーユニットの校正を行い、その結果 1 次近似式が求められた状態を示します。この直線の傾きと切片値はセン サー毎にそれぞれで異なります。サンプル d、e では実際の熱伝導率と電圧の関係の曲線からかけ離れた近似式が 求められてしまいます。すなわち、校正にどの熱伝導率のサンプルを使用するかによって精度は大きく変わってきま す。

校正を行うには、(OK、nNG、NG)に該当するサンプルが必要です。合格と不合格サンプルが下記のグラフからわ かるように、あまり離れすぎていても、くっつきすぎていても良い結果が得られません。

例として、0.006W/mK が不合格であれば、0.004W/mK を nNG、0.002W/mK あたりを合格にするのが理想です。 (OK、nNG、NG)間の差は 0.0015~0.0025 くらいが、適切と思われます。

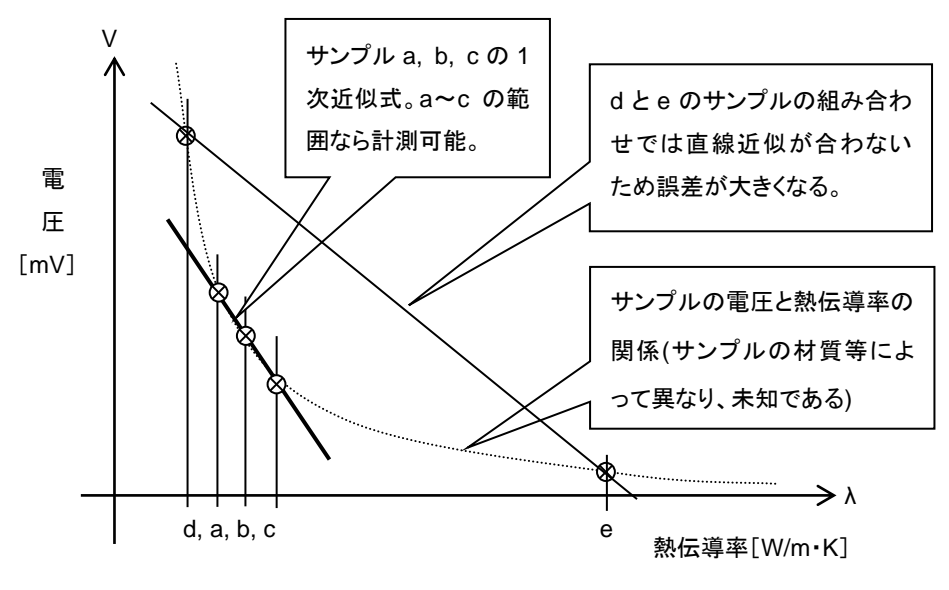

図 6-12. センサーユニット校正の原理

校正したサンプルが経時変化する場合がありますので、下記の確認をお勧めします。 キャリブレーションを行う頻度は、最初のうちは 1 週間に 1 度の頻度で行ってください。 キャリブレーションの結果に変化がさほどなければ、月に 1 度のペースで行ってください。

また、VIP の材質や厚みが異なるとセンサーユニットの出力の相関性がなくなりますので、必ず評価を行う **VIP** と同 じ材質・同じ寸法のものでキャリブレーションを行ってください。

#### 2. 校正板の準備

熱伝導率の異なる VIP を 3 種類準備します。

- ※ キャリブレーションに用いる VIP の熱伝導率は設定したい基準値(W/mK)付近のサンプルを 3 種類用意してく ださい。用意したサンプルの熱伝導率がそのまま基準値、ニア値の判定基準になるのが最も望ましいです。
- ※ 計測ソフトでは基準値より高い電圧値(熱伝導率が小)の場合は OK の表示で合格になります。基準値以下で ニア値より高い電圧値は nNG 表示で不合格になりますが再測定することを推奨します。ニア値以下は NG 表 示で不合格として処理されます。
- 例) 基準値を 4.00×10-3W/mK にしたい場合は

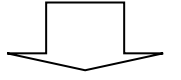

キャリブレーションに使用するVIPの熱伝導率 2.00×10-3W/mK 4.00×10-3W/mK(基準値) 6.00×10-3W/mK(ニア値)

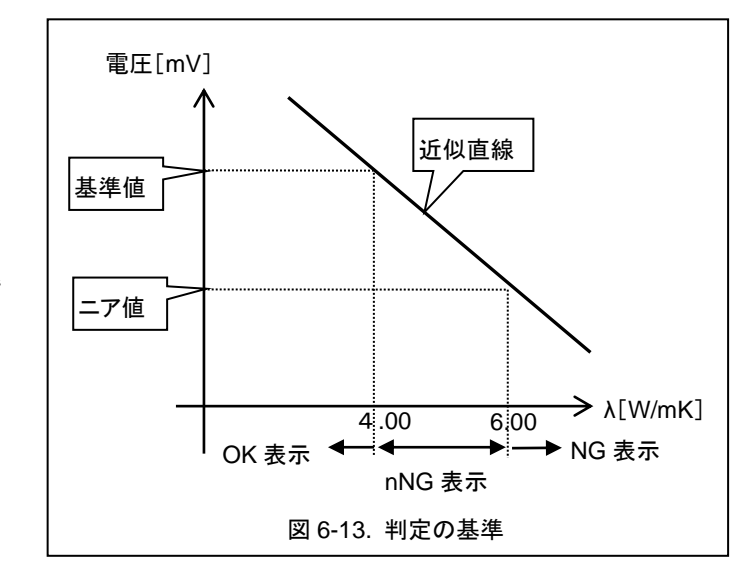

### 3. キャリブレーションソフトの操作

1) キャリブレーションソフトの起動

COM ポート設定後、キャリブレーションソフトが起動し、以下の画面が表示されます。

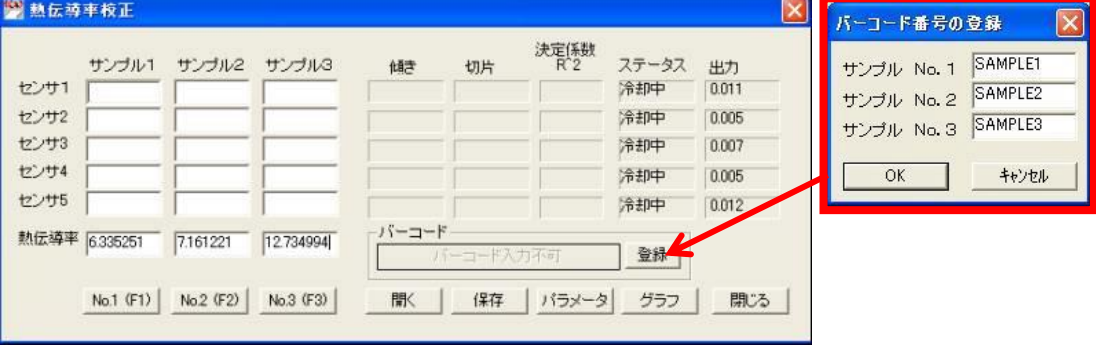

図 6-14. TCCal\_Vxxx 起動画面 & バーコード番号の登録

2) キャリブレーション用 VIP のバーコード番号の登録

キャリブレーションに適した VIP (校正板)をサンプル 1、2、3 とし、バーコード番号(製造番号)の登録をします。 バーコード枠の 登録 ボタンをクリックすると、バーコード番号の登録ダイアログが表示されます(図 6-14)。 VIP の熱伝導率の低い順から製造番号をキー入力し、OK をクリックします。 3 枚の VIP を識別するための番号となりますので、バーコードラベルが貼られていない場合は、何か適当な番 号か名前を入力してください。

3) 熱伝導率の入力

サンプル 1、2、3 の熱伝導率を各サンプルの項目の一番下の欄にキー入力します。単位は[mW/mK]です。

- 1. ソフト起動時は表示ユニットのスタートボタンが点滅しています。スタートボタンをクリックすると、ステータス 表示が、"終了"から"冷却中"に変わります。
- 2. 冷却時間が経過するとブザーが一瞬だけ鳴り、"測定可"のステータス表示に変わりスタートボタンが点灯 します。この時点でバーコート枠の左側のボタンが"バーコート入力不可"から"バーコード入力可能"と表示 が変わります。

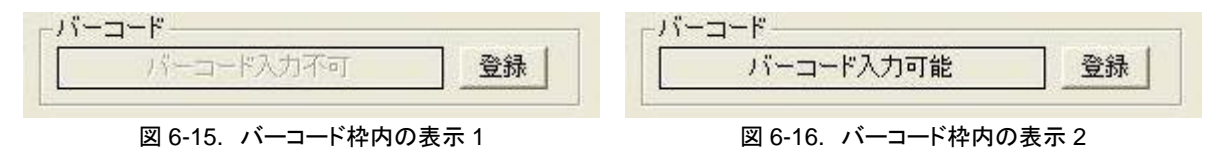

- 3. VIP を選択します。選択するには次の 3 つの方法があります。
	- a. キーボードから F1、F2、F3 のキーを入力する方法。それぞれサンプル 1、サンプル 2、サンプル 3 に対 応します。
	- b. マウスにて No.1(F1)、No.2(F2)、No.3(F3)のボタンをクリックする方法。
	- c. バーコードリーダーにて VIP のバーコードを読み込む方法。
		- 上記 3 種の方法で登録された VIP の製造番号が選択できます。選択されると製造番号がバーコード枠 に表示されます。

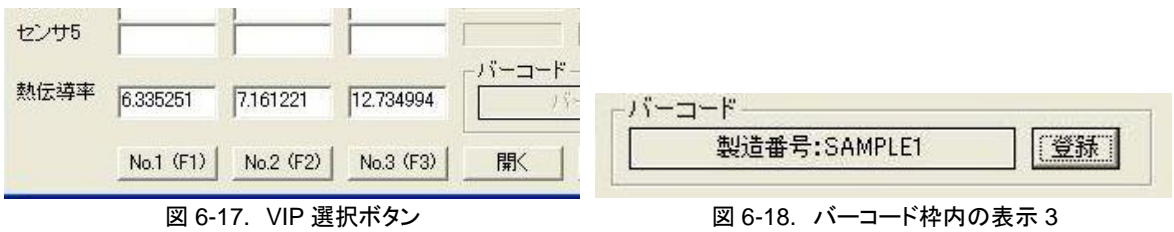

4. センサーユニットをサンプル上に置いて、表示ユニットのスタートボタンを押すとキャリブレーションの計測 が開始します。

#### ※ センサーユニットは VIP 中心部の平坦な場所を選んで置いてください。凹凸があると誤差が大きくなり ます。

以降 3、4 の操作を繰り返すとサンプル 1~3 までの計測が順次開始され、各チャンネルのステータス表示 が"測定中"に変わります。

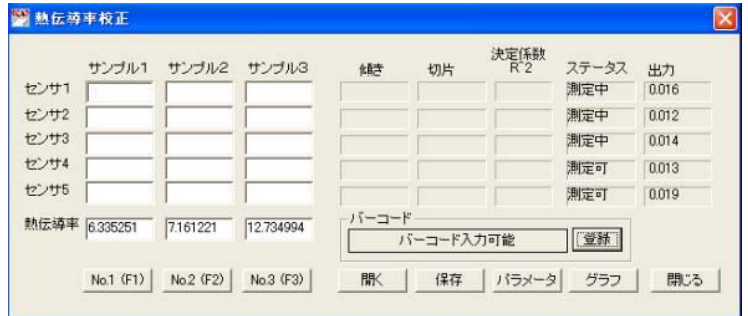

図 6-19. 測定開始画面

5. 約 3 分経過するとブザーが鳴り、スタートボタンが点滅し計測は終了します。

センサーユニットとサンプルの 5x3 のマトリックスの所定の位置に測定値が表示されます。

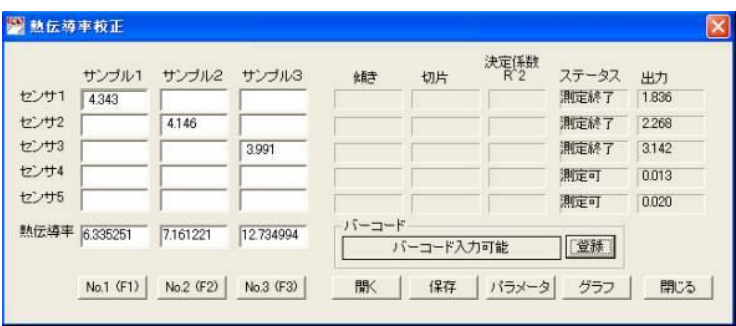

図 6-20. 測定終了画面

- 6. センサーユニットを冷却台の上に戻しスタートボタンを押します。スタートボタンの点滅は消え、画面のステ ータス表示が"冷却中"に変わります。
- 7. 冷却時間が経過すると、再度スタートボタンが点灯します。以降、5 分以上待ってから 2~6 の操作を繰り 返します。

※ サンプル自体がヒーターの熱で温まり過ぎると校正がうまくいかなくなるため、5 分待ちます。

8. 計測が終了すると各センサーユニットのサンプル枠に計測結果の出力電圧[mV]が表示されます。 枠を全て埋めるように組み合わせを変えて計測を繰り返します。全て計測が終了すると"傾き"と"切片"を計 算し表示します。

| (2) 熟伝導率校正                           |                                                    |                                                    |                                                   |                                                                                   |                                                                         |                                                                           |              | $\times$                                        |  |
|--------------------------------------|----------------------------------------------------|----------------------------------------------------|---------------------------------------------------|-----------------------------------------------------------------------------------|-------------------------------------------------------------------------|---------------------------------------------------------------------------|--------------|-------------------------------------------------|--|
| センサ1<br>センサ2<br>センサ3<br>センサ4<br>センサ5 | サンブル1<br>4.382<br>4.155<br>4.268<br>3.826<br>3.749 | サンブル2<br>4.316<br>4.118<br>4.253<br>3.806<br>3.713 | サンブル3<br>4.050<br>3.874<br>3.978<br>3566<br>3.486 | 傾き<br>$-21.672131$<br>$-25.030522$<br>$-23.367146$<br>$-26399204$<br>$-26.798875$ | 切片<br>101.180440<br>110.436917<br>106 443653<br>107627761<br>106.886362 | 決定係数<br>$R^2$<br>0.986306<br>0.999515<br>0.992834<br>0.997305<br>0.999145 | ステータス<br>- - | 出力<br>0.000<br>0.000<br>0.000<br>0.000<br>0.000 |  |
| 熱伝導率                                 | 6.490000<br>No.1 (F1)                              | 7,298000<br>No.2 (F2)                              | 13,477000<br>No.3 (F3)                            | ーバーコード<br>第                                                                       | バーコード入力不可<br>保存                                                         | バラメータ                                                                     | 登録<br>グラフ    | 閉じる                                             |  |

図 6-21. 全測定終了画面

ここまでの測定結果はまだファイルに保存されていませんので、ソフトを閉じたりすると今までの結果が失 われますので注意してください。必ず保存ボタンを押し何か適当なファイル名を付けて保存するようにして ください。出来るだけこまめに保存することをお勧めいたします。万が一パソコン等のトラブルがあった場合 は、保存した時点までの結果は戻せます。(→ステップ 13.キャリブレーション作業の中断と再開 参照)

- ※ "決定係数(R^2)"は"傾き"と"切片"から計算された近似直と測定値の相関性を示し、1 に近いほど相関 性が高くキャリブレーション値として良好なことを示します。
- 9. キャリブレーション結果はクラフボタンをクリックすることによりグラフ表示され、キャリブレーション結果が 良好かどうかの判断ができます。(図 6-22. キャリブレーショングラフを参照) 直線から離れている測定値が合った場合は測定誤差ですのでその点のみ測定を再度やり直してください。
- 10. キャリブレーショングラフの左下の印刷ボタンをクリックすると、パソコンに接続されたプリンターにキャリブ レーショングラフと測定結果を A4 サイズで印刷することができます。
	- ※ 熱伝導率変換係数の"傾き"と"切片"はセンサーによりバラツキはありますが、各チャンネルでそれほど かけ離れた値は出ませんので、もしもそのような場合は測定条件等を確認し、再度キャリブレーション をやり直してください。

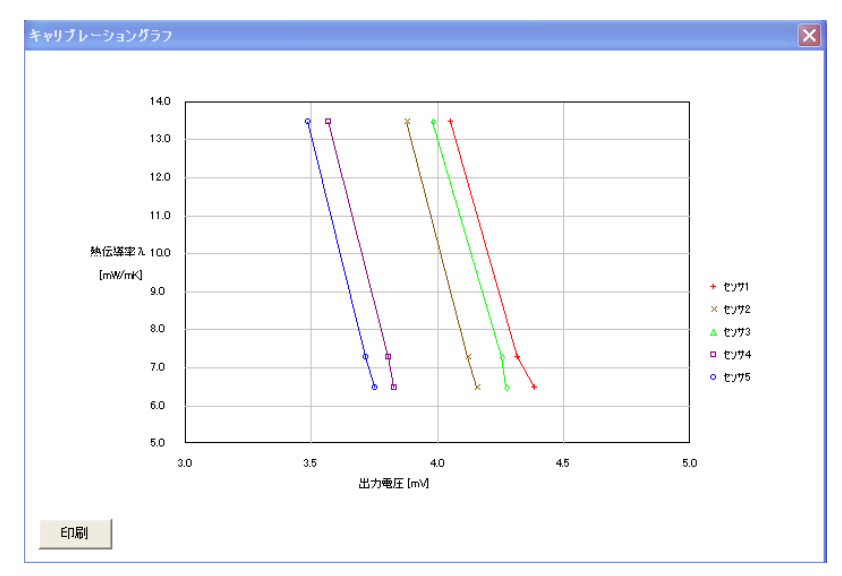

図 6-22. キャリブレーショングラフ

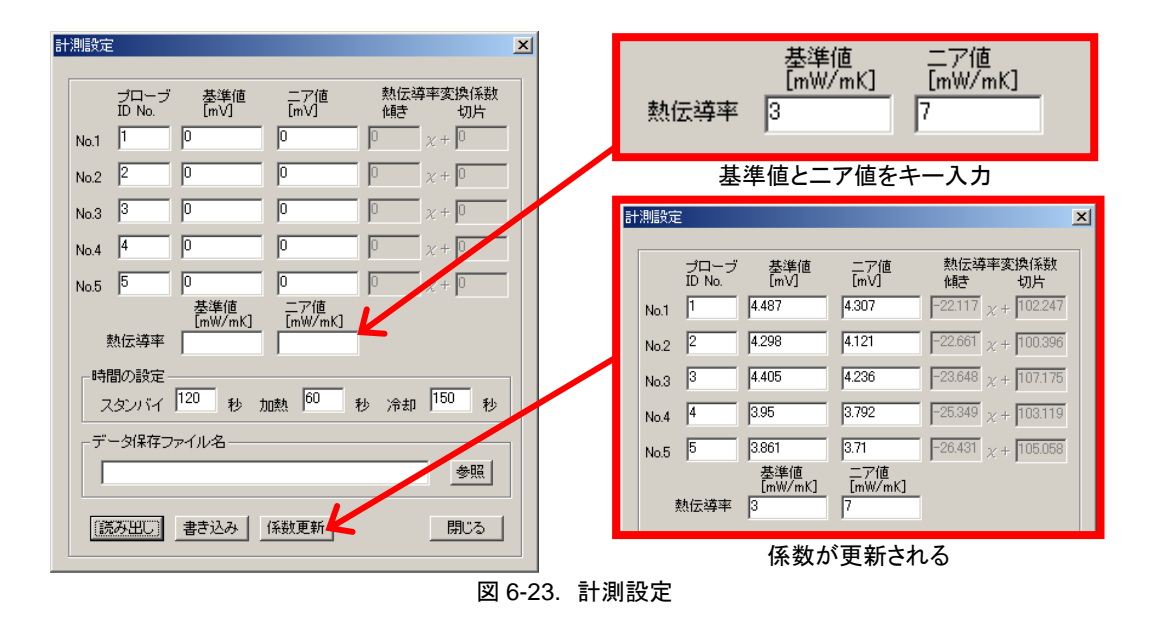

- 11. パラメータボタンをクリックすると、計測設定のダイアログが表示されます。基準値とニア値の熱伝導率を キー入力します。 係数更新ボタンをクリックすると前項で計算された"傾き"と"切片"が各チャンネルに表示 され、各チャンネルの基準値と二ア値が電圧値で表示されます。
- 12.各チャンネルに対応するプローブ ID と基準値、ニア値の電圧値[mV]はキー入力で変更可能です。 ※ **"**時間の設定**"**枠内にある**"**スタンバイ**"**、**"**加熱**"**、**"**冷却**"**の値は変更しないでください。

"データ保存ファイル名"には測定結果を記録するファイル名を入力します。参照ボタンをクリックし、データ 保存先のフォルダを選択してファイル名を入力してください。

データファイルの拡張子は"\*.dat"でテキストファイルとして記録されますので、テキストエディター等で見る ことができます。

#### ※ 基準値とニア値は被測定サンプルの **OK/NG** の判定を左右する上で重要な値ですので充分に検討し た上で設定してください。

書き込みボタンをクリックし、設定内容をパラメータファイル(拡張子"\*.tcd")に保存しておきます。計測ソフト ではこのパラメータファイルを呼び出して計測します。

※ 既にパラメータファイルを作成している場合は、パラメータファイルを読み出して変更することができま す。読み出しボタンをクリックしてパラメータファイルを読み出します。基準値、ニア値を変更した場合は 書き込みボタンをクリックし、ファイル名を指定して保存してください。

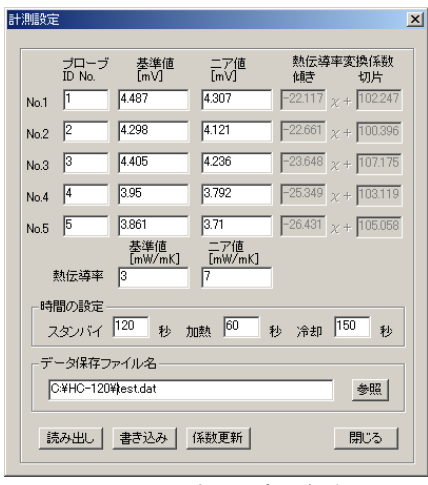

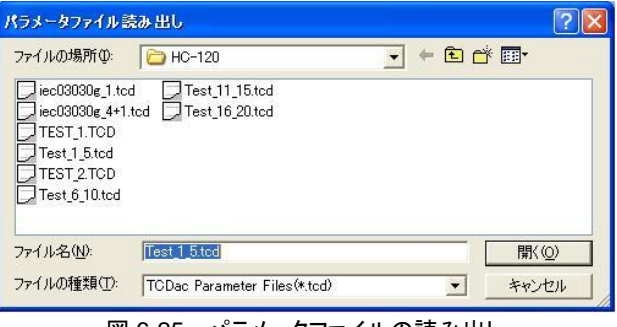

図 6-25. パラメータファイルの読み出し

図 6-24. 計測設定の保存

13. キャリブレーション作業の中断と再開

キャリブレーションは時間がかかる作業です。途中でキ ャリブレーション作業を中断したい場合は、途中までの 計測結果を保存し、後で再び読み出してキャリブレーシ ョンを再開することができます。

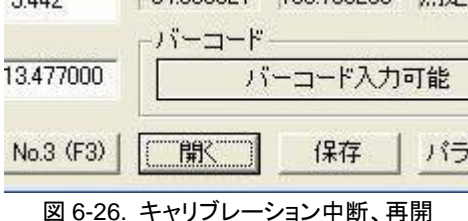

計測結果を保存する場合は保存をクリックすると保存

ダイアログが表示されますので、適当なファイル名を入力し<mark>保存(S)</mark>をクリックしてください。保存ファイル名 には自動的に"\*.cal"の拡張子が付きます。

保存した計測結果を開いてキャリブレーション作業を再開する場合は、再度そのファイルを読み出すことに より、キャリブレーションを続行することが可能です。呼び出す場合は開くをクリックすると「開く」のダイアロ グが表示されます。ファイル名を選択して開く(O)をクリックしてください。

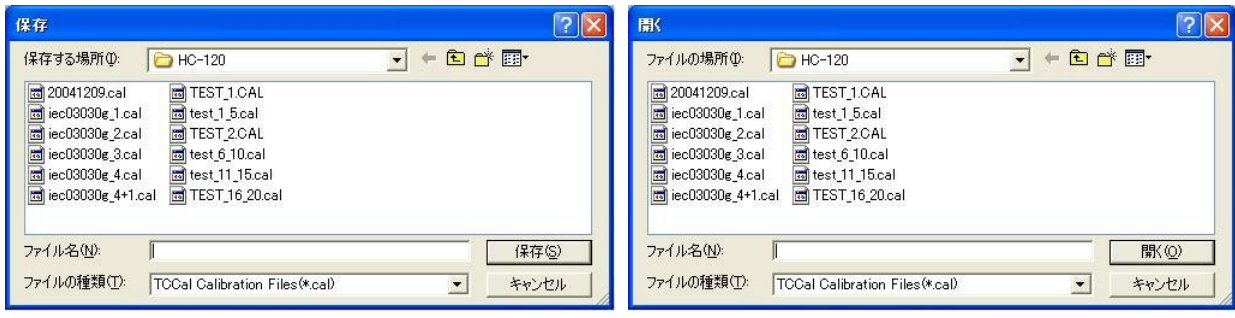

図 6-27. 計測途中結果保存

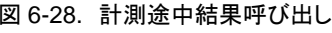

14.以上でキャリブレーションを終了します。 閉じるボタンをクリックしソフトを終了させます。

### <span id="page-21-0"></span>6-3. 計 測 ソフト

#### 1. 画面表示内容

本計測ソフトのメイン画面の表示内容を以下に示します。

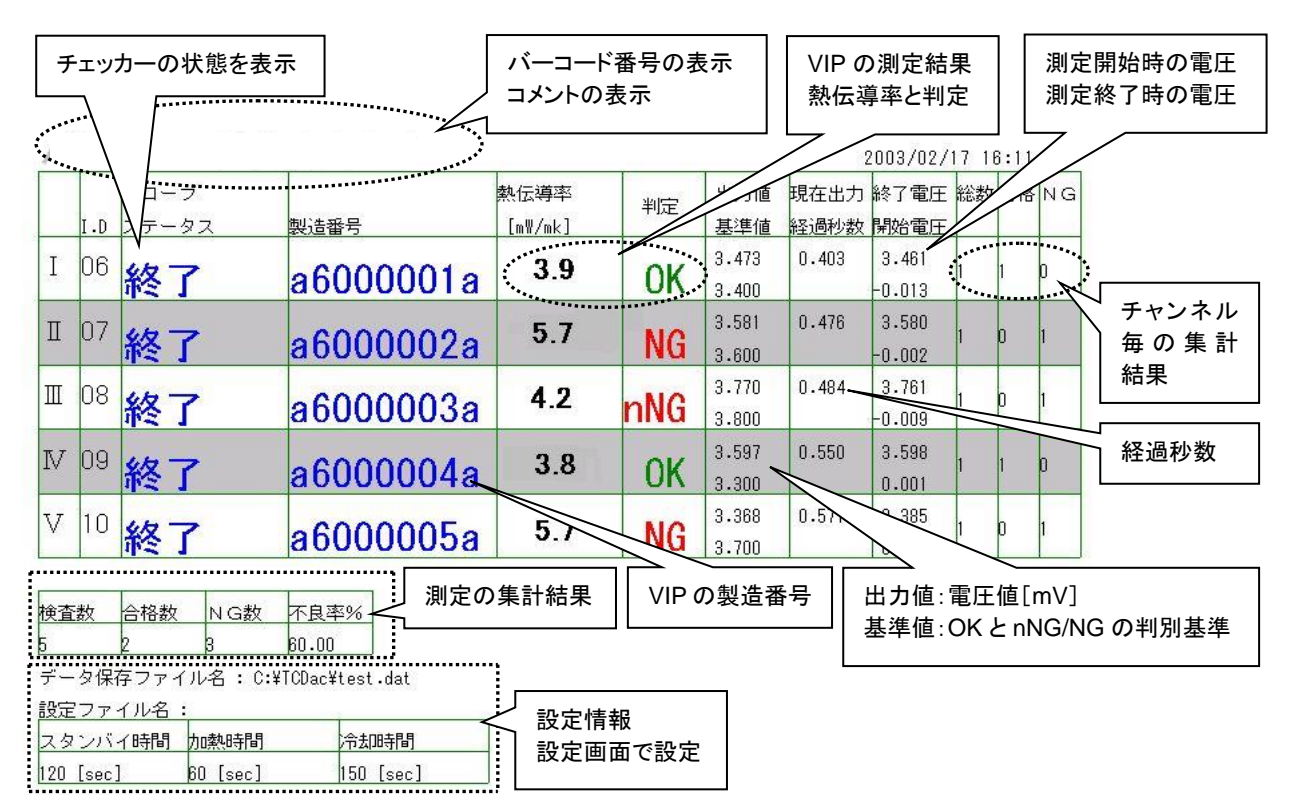

図 6-29. 計測ソフト表示内容

**[**---**]** この時断線していると画面が以下の表示に変ります。

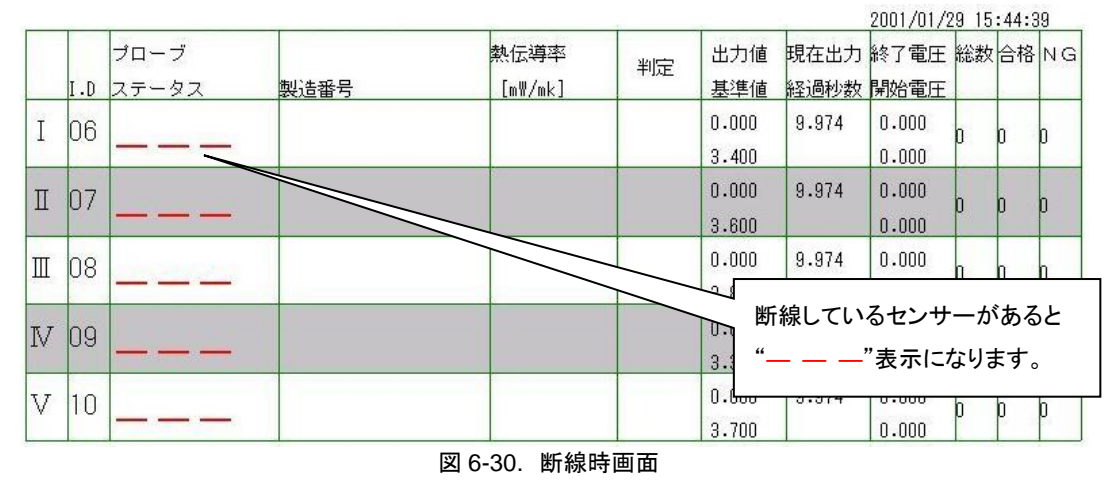

この画面表示がでましたら、センサーユニットおよび表示ユニットが正確に接続されているか再度確認してください。

#### 2. 計測ソフトの起動

計測ソフトを起動すると、以下の画面が表示されます。(初期起動画面は図 6-31)

メイン画面の上に重ねて、計測設定のダイアログが表示されます。読み出しボタンをクリックしてキャリブレーション ソフトで作成したキャリブレーションファイル(\*.tcd)を選択し OK ボタンをクリックすると、計測設定のダイアログが消 えます。

#### ※ キャリブレーションファイルが選択されていないと計測には移行できません。

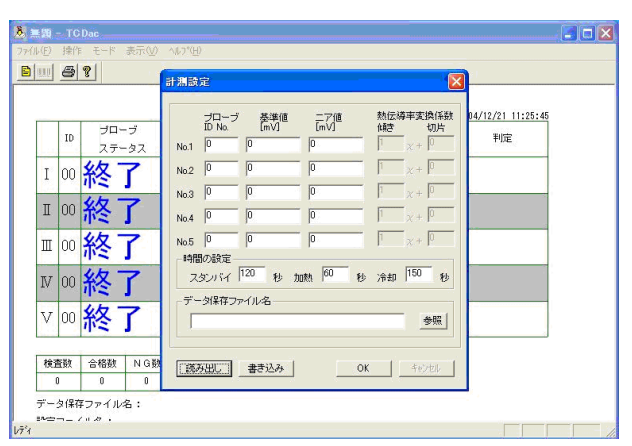

図 6-31. 初期画面(起動時)

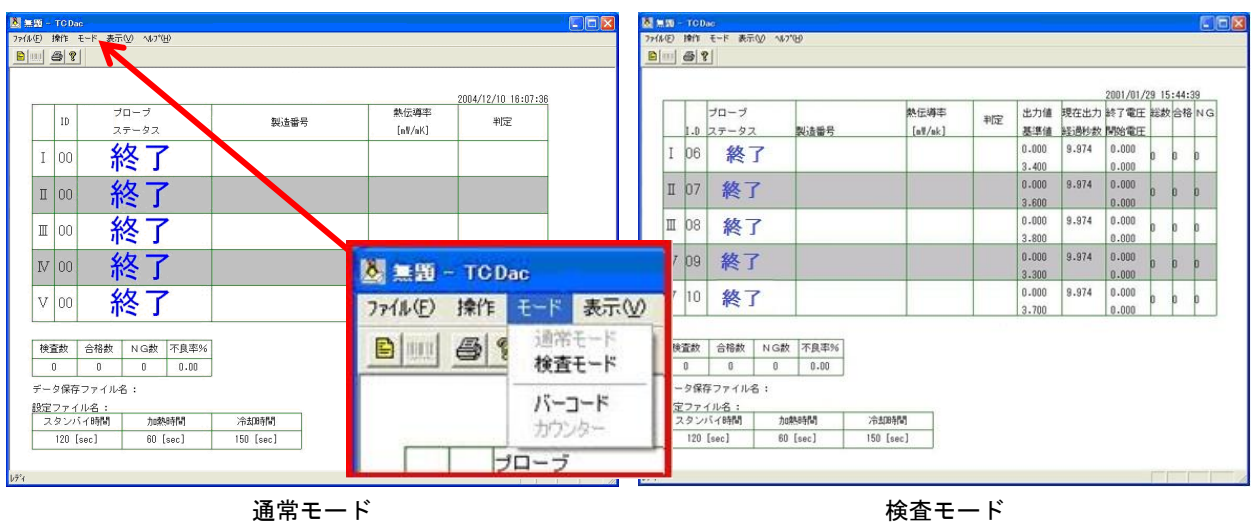

図 6-32. 初期画面(通常モード/検査モード) & 表示メニュー

メニューバーの「モード」→「検査モード」をクリックすると図 6-32 のように 検査モード表示に変わり、より詳細な内容 が表示されます。見やすい方を選んでご使用ください。

#### 3. 操作メニュー

メニューバーの"操作"をクリックすると操作メニューが表示されます。(図 6-33 参照)

- 1) 製造番号入力: バーコードリーダーを使用しない場合、キー入力で VIP の製造番号の入力、または計 測ソフトが自動で番号を割り付けることもできます。
- 2) 時刻整合: 本体の時刻をパソコンの時刻に合わせます。
- 3) 計測設定: 計測に必要なパラメータ等の設定を行います。 ソフトウェア起動時にもこのダイアログが表示され、この設定しないと計測には移れま せん。

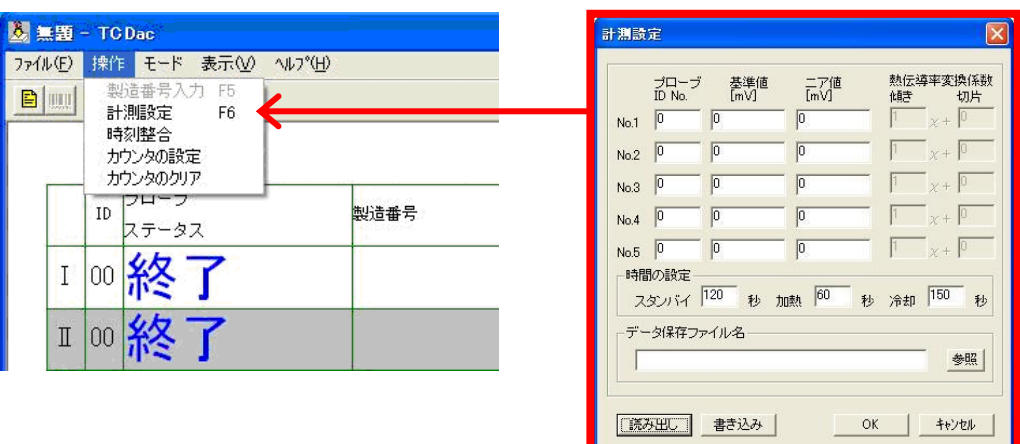

図 6-33. 操作メニュー & 計測設定画面

図 6-33 計測設定画面にて次の項目を入力します。

#### **[**標準設定例**]**

- 1) スタンバイ時: [標準 120 秒] (変更可能、120 秒以下にはしないでください。)
- 2) 冷却時: [標準 150 秒] (変更可能、150 秒以下にはしないでください。)
- 3) 加熱時: [標準 60 秒] (変更可能ですが変えないでください。)

#### **[**随時設定変更の必要な個所**]**

- 1) 熱伝導率変換係数 評価を行う VIP と同じ材質、同じ寸法の校正板を用いてキャリブレーションした結果で、センサーの出力電圧と 熱伝導率の関係を一次式で近似した場合の直線の傾きと切片の値です。 読み出しボタンをクリックしてキャリブレーション結果のパラメータファイル(拡張子"\*.tcd")を読み出します。
- 2) 基準値・ニア値 良品 VIP と不良品 VIP を 2 段階に判別する基準の値です。 OK、nNG、NG の判定調整したい場合は変更してください。
- 3) データ保存ファイル名 測定結果を保存する場所とファイル名を指定します。 参照ボタンをクリックしてデータ保存先のフォルダを指定し、ファイル名を適当につけて設定します。

入力が終わりましたら、設定ダブの OK ボタンをクリックしてください。

- ※ 基準値はあらかじめキャリブレーションを行い求めます。(詳細は「6-2. キャリブレーションソフト」を参照くださ  $\mathbf{U}_{\alpha}$
- 4. 計測手順
- 1) 計測ユニットの電源スイッチを ON にすると表示ユニットのランプが 1 チャンネルから順次に全て点灯し、ブザ ーが一瞬鳴動し、ランプが全て消えます。
- ※ 点灯しないランプがあった場合は、そのチャンネルのコネクター接続を確認してください。それでも直らない場 合は故障と思われますので、当社までご連絡ください。
- 2) 計測ソフト TCDac を起動します。 TCDac を立ち上げると図 6-15 初期画面のようにプローブステータスが"終了"表示になっています。 この時、表示ユニットのスタートボタンは点滅して待機中の状態を示します。

3) 表示ユニットの点滅しているスタートボタンを押すと点滅が消えます。

計測ソフトの画面上のプローブステータスが、"終了"から"冷却中"に変わります。(図 6-19 計測開始画面)

|              |    |       |      |         |       |                |       | 2003/02/21 13:34:46 |              |              |              |
|--------------|----|-------|------|---------|-------|----------------|-------|---------------------|--------------|--------------|--------------|
|              | ID | プローブ  | 製造番号 | 熱伝導率    | 判定    | 出力值            | 現在出力  | 終了電圧                |              | 総数 合格 NG     |              |
|              |    | ステータス |      | [mW/mK] |       | 基準値            | 経過秒数  | 開始電圧                |              |              |              |
|              | 00 | 冷却中   |      |         |       | 0.000          | 0.014 | 0.000               | 0            | Ū.           | $\bf{0}$     |
| T            |    |       |      |         |       | 0.000          | 15    | 0.000               |              |              |              |
| $\mathbb{I}$ | 00 |       |      |         |       | 0.000<br>0.024 | 0.000 | 0                   | $\bf{0}$     | $\mathbf{0}$ |              |
|              |    | 冷却中   |      | 0.000   | 15    | 0.000          |       |                     |              |              |              |
| $\mathbb{I}$ | 00 | 冷却中   |      |         |       | 0.000          | 0.026 | 0.000               | 0            |              | $\theta$     |
|              |    |       |      |         |       | 0.000          | 16    | 0.000               |              |              |              |
| N            | 00 |       |      |         |       | 0.000          | 0.019 | 0.000               | $\mathbf{0}$ |              |              |
|              |    | 冷却中   |      |         |       | 0.000          | 16    | 0.000               |              | $\mathbf{0}$ | $\mathbf{0}$ |
| V            | 00 | 冷却中   |      | 0.000   | 0.031 | 0.000          | 0     | 0                   | $\theta$     |              |              |
|              |    |       |      |         |       | 0.000          | 17    | 0.000               |              |              |              |

図 6-34. 計測開始画面

4) 冷却時間が経過すると、プローブステータスが"測定可"に変わりスタートボタンが点灯し、ブザーが一瞬だけ鳴 ります。 この時点で、バーコードリーダー入力モードの場合は画面左上に"バーコード入力可能"と表示されま す。カウンターモードの場合は"センサーセット可能"と表示されます。

| <b>ヾーコード入力可能</b>         |     |               |      |                 |    |                | 2001/01/29 16:02:50           |                |   |   |   |
|--------------------------|-----|---------------|------|-----------------|----|----------------|-------------------------------|----------------|---|---|---|
|                          | 1.0 | ブローブ<br>ステータス | 製造番号 | 熱伝導率<br>[mW/mk] | 判定 | 出力値<br>基準値     | 現在出力 終了電圧 総数  合格  NG <br>経過秒数 | 開始電圧           |   |   |   |
| $\mathbf{I}$             | 06  | 測定可           |      |                 |    | 0.000<br>3.400 | $-0.047$                      | 0.000<br>0.000 |   |   |   |
| $\rm I\hspace{-0.04cm}I$ | 07  | 測定可           |      |                 |    | 0.000<br>3.600 | $-0.004$                      | 0.000<br>0.000 | D | D | n |
| $\mathbb{I}$             | 08  | 測定可           |      |                 |    | 0.000<br>3.800 | 0.009                         | 0.000<br>0.000 |   |   |   |
| N                        | 09  | 測定可           |      |                 |    | 0.000<br>3.300 | 0.021                         | 0.000<br>0.000 |   | D | n |
| V                        | 10  | 測定可           |      |                 |    | 0.000<br>3.700 | 0.010                         | 0.000<br>0.000 |   |   |   |

図 6-35. 計測可画面

#### 5) VIP の製造番号入力

VIP の製造番号を入力する方法は以下に示す 3 つの方法があります。

⚫ バーコードリーダーを使用する方法

用意した VIP に貼り付けてある製造番号をバーコードリーダーで読み取ります。 メニューバーの"モード"メニューの下の"バーコード"をクリックしてください。バーコードリーダー入力モード になります。 バーコードリーダーを VIP のバーコードに近づけて読み取り操作をしてください。 読み取りに成功するとビープ音が鳴り読み取られた番号が画面の製造番号の欄に表示されます。

計測ソフトで自動的に番号を割り付ける方法 計測ソフトにて製造番号を自動的に割り付ける方法です。(実際の製造番号とは無関係です。) モードをカウンターモードに設定し、計測するチャンネルはスタートボタンが押された順番にカウンターを インクリメントし、任意文字+カウンター値を VIP の製造番号として扱います。次に同じチャンネルを計測 する時は番号が+1(インクリメント)されます。バーコードリーダーを使用しないので操作がより簡単になり ます。

メニューバーの"モード"メニューの下の"カウンター"をクリックします。

"操作"メニューの下の"カウンターの設定"をクリックするとカウンターの設定ダイアログが表示されます。

任意文字の部分は設定画面で5文字だけ登録可能です。チャンネル毎に個々に設定可能で、チャンネ ル毎に同じ文字列は設定できません。

この設定を一度行うと"TCDac.cfg"ファイルに記録されるため次回ソフト起動時に同設定をしなくても済 みます。

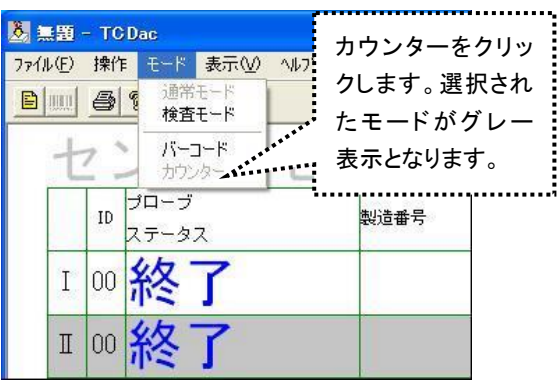

図 6-36. モード設定

各センサーユニットにカウンターのヘッダーを任意文字で 5 文字まで登録できます。

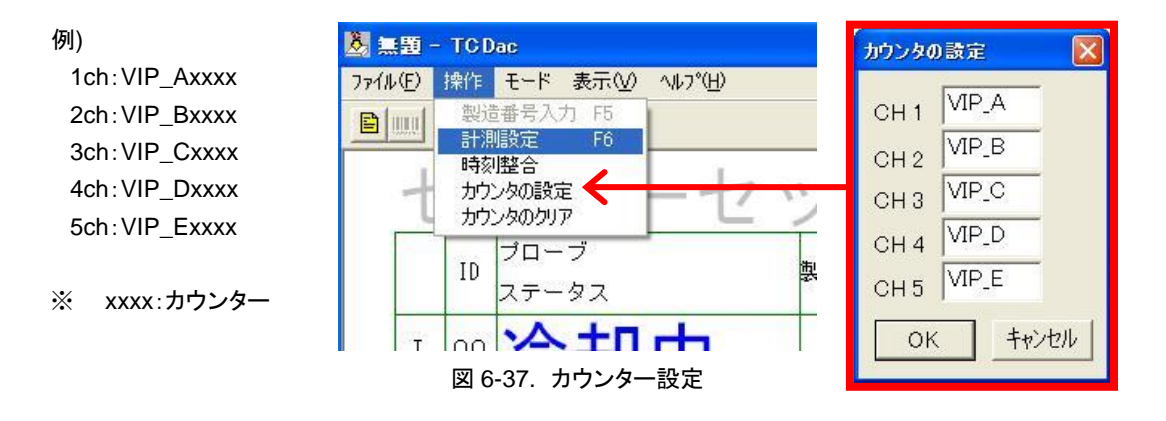

カウンタ(xxxx)は 4 桁で 0~9999 までスタートボタンが押されるたびに各チャンネルで個別にカウント されます。

ソフト起動時のカウンターを"0000"とし、スタートボタンが押されるたびにインクリメントされ"9999"までイ ンクリメント可能です。チャンネル毎に単独にインクリメントされます。操作メニューの"カウンターのクリア" をクリックするとカウンターは初期値の"0000"にクリアされます。

⚫ キーボードによる入力方法 この方法はバーコードリーダー入力モードの時のみ有効です。 キーボードから F5 キーをクリックしてください。画面上に製造番号の 入力ダイアログが表示されます。キーボードから製造番号を入力し OK をクリックしてください。(入力桁数は 13 桁までです。)

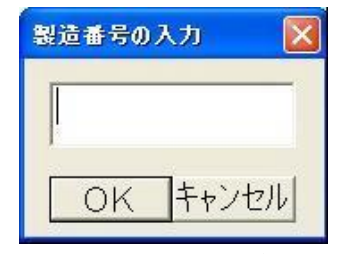

図 6-38. 製造番号入力ダイアログ

6) 測定するチャンネルのセンサーユニットをサンプル上に置いて、同チャンネルの表示ユニットのスタートボタン を押すと点灯が消え、計測が開始されます。プローブステータスの表示は"測定可"から"測定中"に変わります。 計測時間のカウントが開始されて、以下の画面になります。

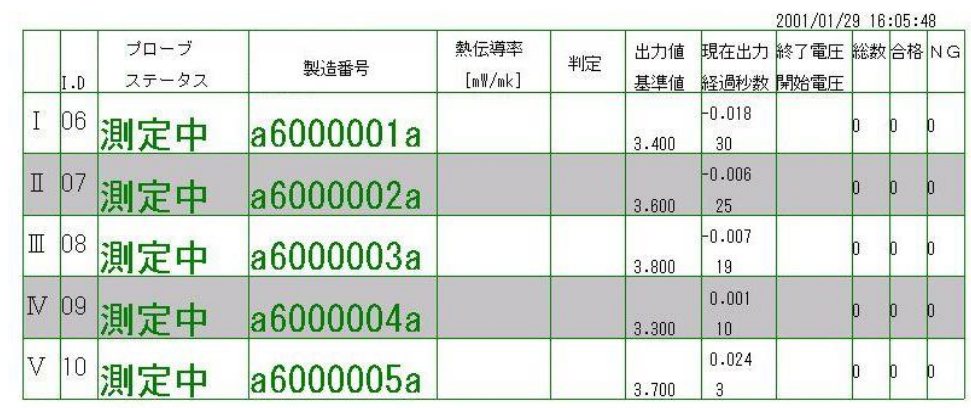

※ センサーユニットは VIP の中心部で平坦な個所に設置してください。

図 6-39. 計測中画面

約 3 分経過するとブザーが鳴り、スタートボタンが点滅し計測は終了します。 プローブステータス表示は再度"終了"となり、熱伝導率と判定結果を表示します。

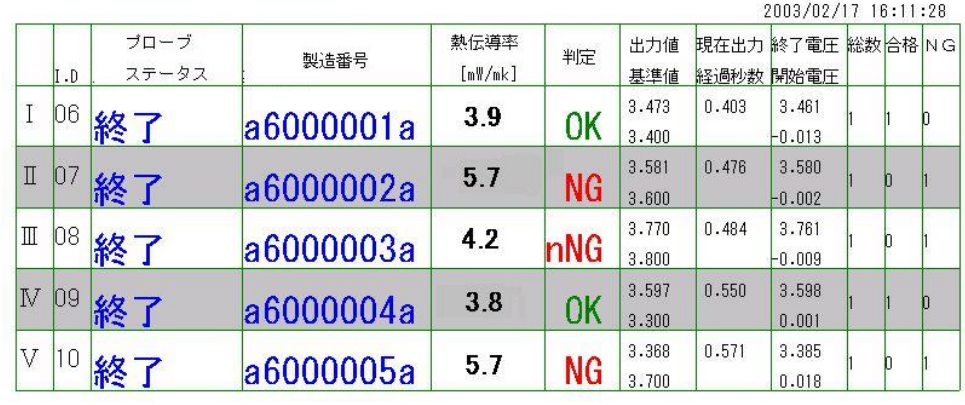

図 6-40. 計測終了画面

7) センサーユニットを冷却台の上に戻します。

スタートボタンを押します。 スタートボタンの点滅は消え、画面のプローブステータスは"冷却中"になります。 冷却時間が経過すると、再度スタートボタンが点灯します。 以降、次の VIP を並べ替えて 4)~6)を繰り返します。 約 5 分で 5 枚の VIP のチェックが行えます。

※ スタートボタンを押した時点で製造番号、熱伝導率、判定の表示はクリアされますので注意してください。た だし、保存データは消えません。

#### 5. 測定方法フローチャート

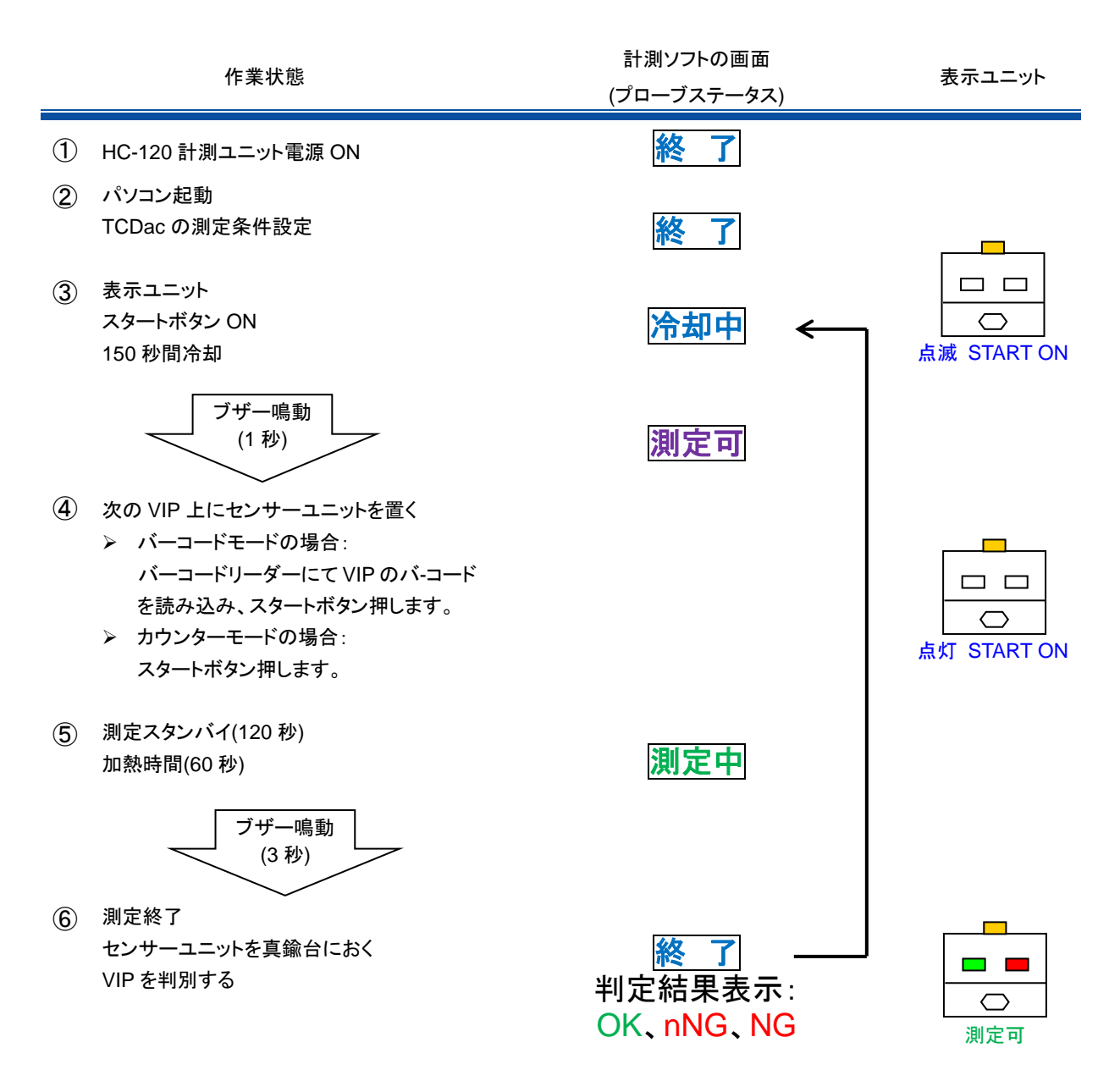

スタートボタンが点滅し、センサーユニットを冷却板の上に置いてスタートボタンを押すと、冷却開始③に戻り、連続 して計測可能です。

- ⚫ スタートボタンの意味 ① 点滅:センサーユニットを冷却台の上に置いてスタートボタンを押してください。 ② 点灯:センサーユニットをサンプルの上に置いてスタートボタンを押してください。
- バーコード入力のタイミング 冷却時間経過後から 2 回目のスタートボタンを押すまでの間に入力してください。 スタートボタンが押されたチャンネルのバーコード入力に反映されます。

## <span id="page-28-0"></span>**7.** 測定原理

測定原理は、平坦な真空断熱材サンプルの表面上にセンサーを載せ、センサー下面にあるヒーターに一定電流を流し発 熱させます。

センサー直下で発生した熱は VIP 側に流れます。VIP 側に流れる熱は VIP の真空度が落ちていたりすると VIP 内部への 熱の通りが良くなり、発熱表面温度は下がります。逆に真空度が高い状態では断熱性能が上がり発熱表面温度は上がり ます。

センサーは発熱後のVIPサンプル表面温度とセンサー内の熱抵抗材上部温度との差を見ています。VIPの性能が維持さ れていればその表面温度が上がり、センサー内での温度差は大きくなり、性能が低ければその表面温度が下り、センサ ー内での温度差は小さくなります。HC-120 では、その温度差を熱電対で計測しています。

熱流量と温度差及び熱伝導率の関係は VIP の材料や表面材、厚さ、面積、気温、湿度などの様々な条件の違いに大きく 変わってきます。

そのため、本装置は熱伝導率を測定する装置ではなく、あくまでも、同じ種類、同じ形状、同じ測定条件での既知の熱伝 導率の違う 3 種の VIP サンプルで、あらかじめキャリブレーション操作によって算出した出力値と熱伝導率の検量線から 同じ種類の VIP のセンサー出力から熱伝導率を推定し、しきい値をきめて良否判断をする装置です。

よって、VIP の素材などが変わった場合は、AUTOΛ HC-074 等により 3 種の VIP の熱伝導率を正確に測定して、キャリ ブレーションに使用するための校正板を作っておかなければなりません。その上で本装置にてセンサーのキャリブレーシ ョンをしなおす必要があります。センサー自体を交換しても、チャンネルを交換しても出力値は変わってきます。

よって先ず始めに品質管理における合格、不合格のキャリブレーションサンプル作りから始めることが重要です。

## <span id="page-29-0"></span>**8.** メンテナンス**&**トラブルシューティング

### <span id="page-29-1"></span>8-1. メンテナンス

正確な測定を維持するために、下記の点検とメンテナンスを定期的に行うことをお勧めします。

#### 1. 各部の取扱・管理方法

- 1) センサーユニット
	- ⚫ ヒーター部を傷つけないよう、ご注意ください。 センサーユニットのヒーターは薄いフィルムでできております。このため、乱暴に扱いますと表面に凹凸が できてしまい測定に支障を来します。
	- ⚫ 湿気の多い所は避けてください。(乾燥剤と一緒に保管してください。) センサーユニットの内部に水分が入り込むと、出力値が変化する可能性がありますので、湿気には充分ご 注意ください。センサーユニット使用後は、必ずデシケータ内で保管してください。
	- 測定前および終了後は乾いた布で拭いてください。 前述の通り、センサーユニットは水分を嫌います。測定前と終了時は布等で拭いてください。
	- ⚫ 持ち運びは荷重部を持ってください。(ケーブルを引っ張らないでください。) ケーブルはコネクターに接続されて荷重部に固定しておりますが、ケーブルを強く引っ張ったりしますと断 線する恐れがあります。
	- 強い衝撃を与えないでください。 真空断熱材センサーユニットのカバーはアクリルで出来ております。強い衝撃を与えますと破損の恐れがあり ます。
- 2) 表示ユニット
	- 強い衝撃を与えないでください。 表示ユニットには電機部品が組込まれております。強い衝撃を加えると故障の原因になります。
	- みだりにスタートボタンおよび雷源ボタンを押さないでください。 スタートボタンを押すと、120mA の定電流が発生します。このボタンをみだりに押しますと故障の原因にな ります。必ず製品取扱方法に記載されているタイミングで押してください。
	- ⚫ 保管は湿気が少なく、室温状態で保管してください。 表示ユニットには電機部品が組込まれております。高温多湿な所での保管は避けてください。
- 3) バーコードリーダー
	- 強い衝撃を与えないでください。 バーコードリーダーはプラスチック製です。強い衝撃を加えますと破損します。
	- VIP 以外のバーコードをスキャンしないでください。 VIP 以外のバーコードをスキャンすると、エラー表示が出ます。

### <span id="page-30-0"></span>8-2. トラブルシューティング

修理やお問い合わせのご連絡を頂く前に,下記の項目をご確認ください。下記項目に当てはまらないトラブルや、技 術的質問などは、当社までご連絡頂けますようお願い致します。

表 8-1 トラブルシューティング

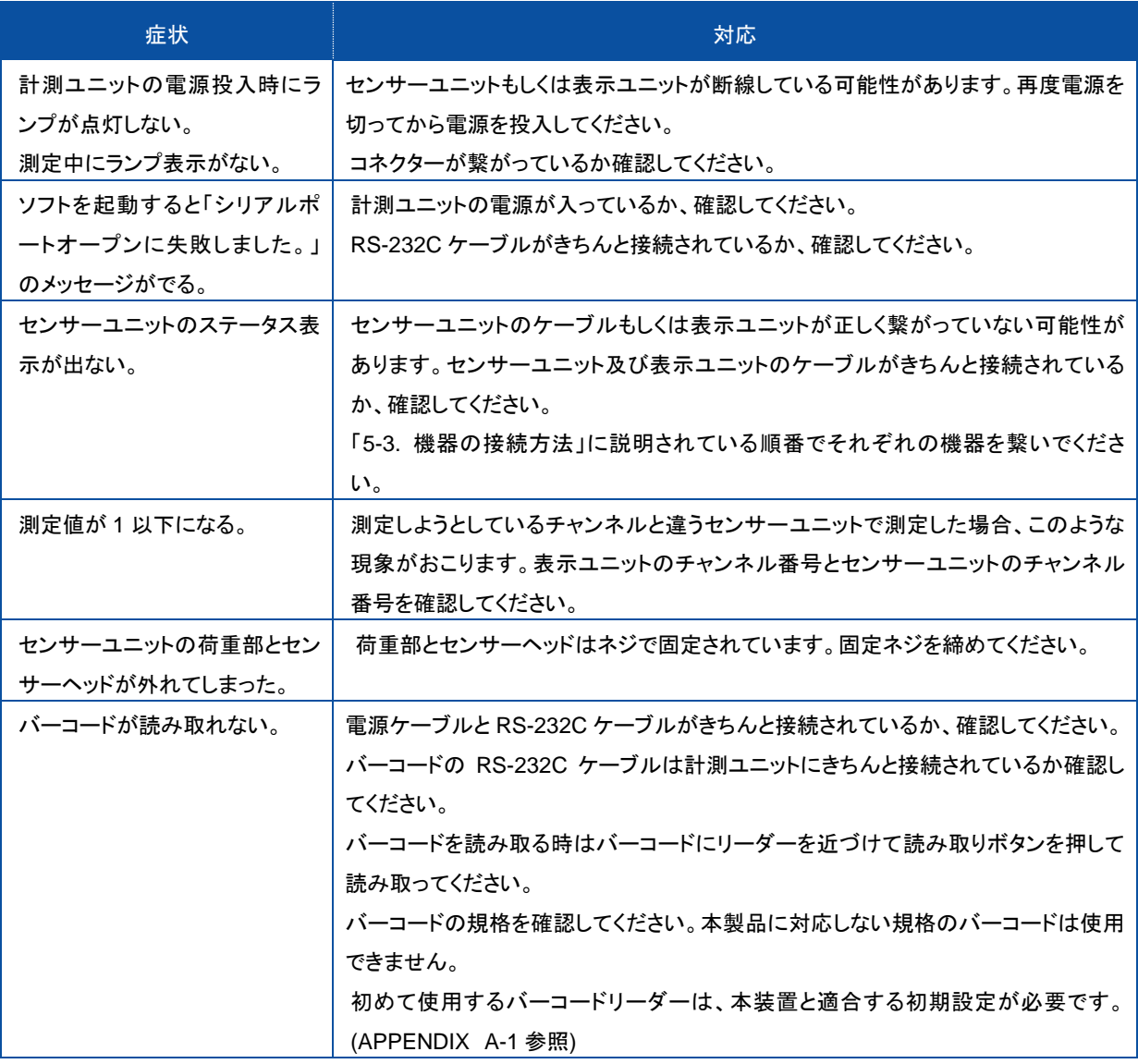

## <span id="page-31-0"></span>**9.** 仕様

### <span id="page-31-1"></span>9-1. 本体仕様

#### 表 9-1. 断熱材仕様

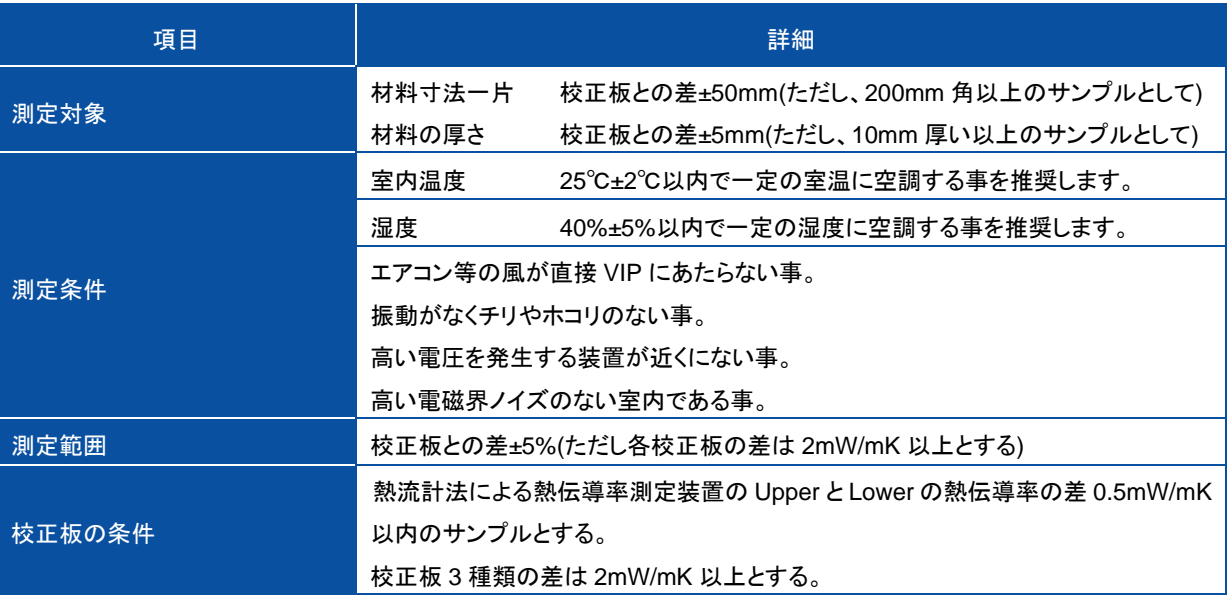

#### 表 9-2. 各部仕様

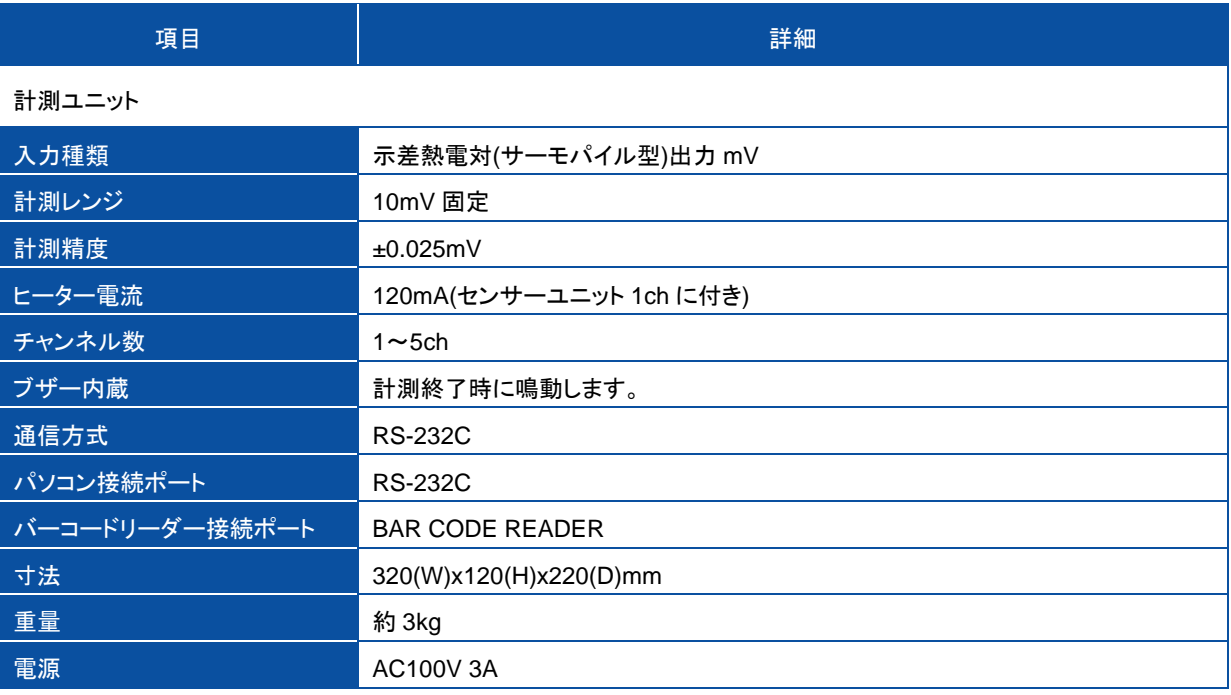

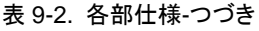

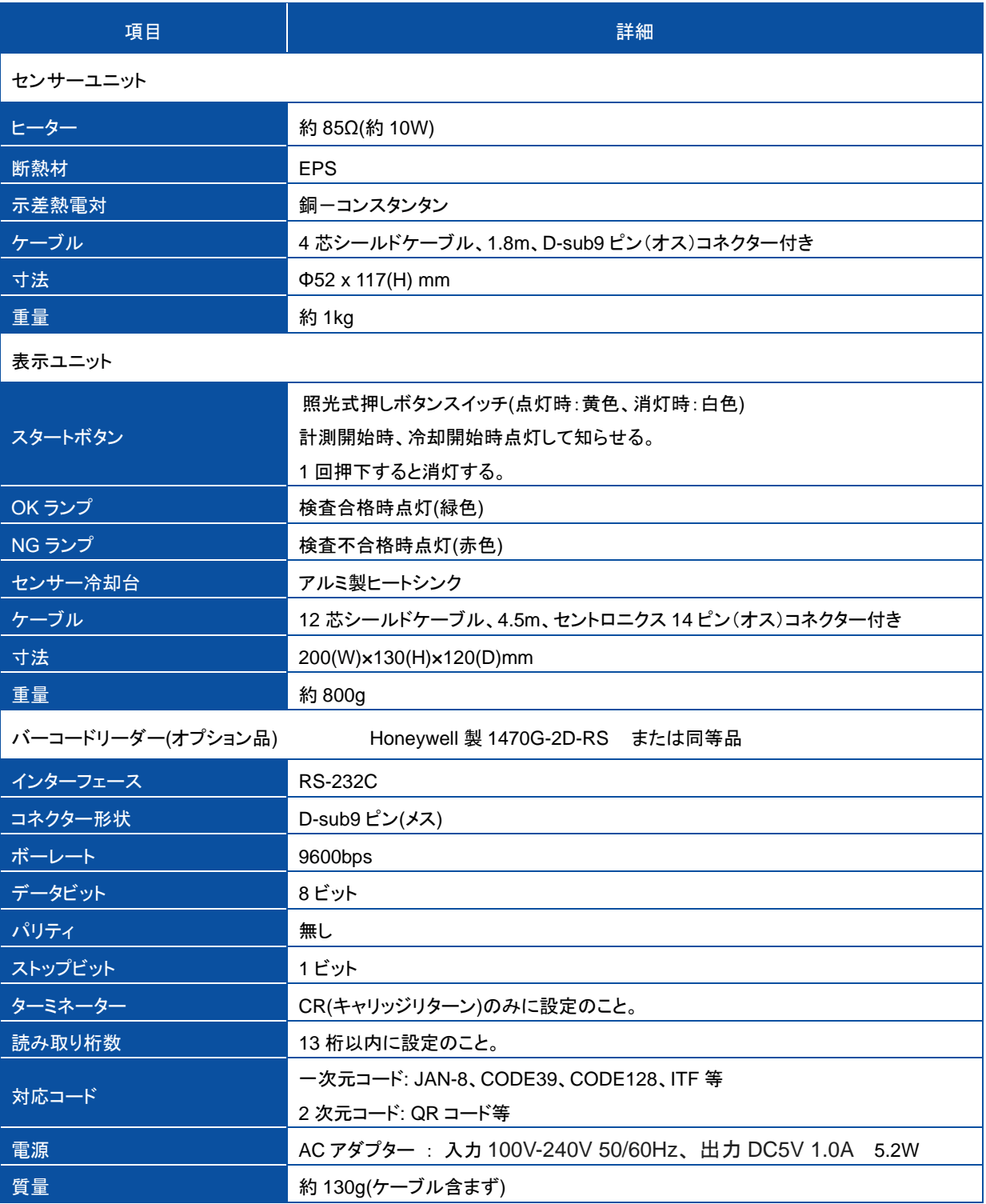

### <span id="page-33-0"></span>9-2. ソフト仕 様

#### 表 9-3. ソフト仕様

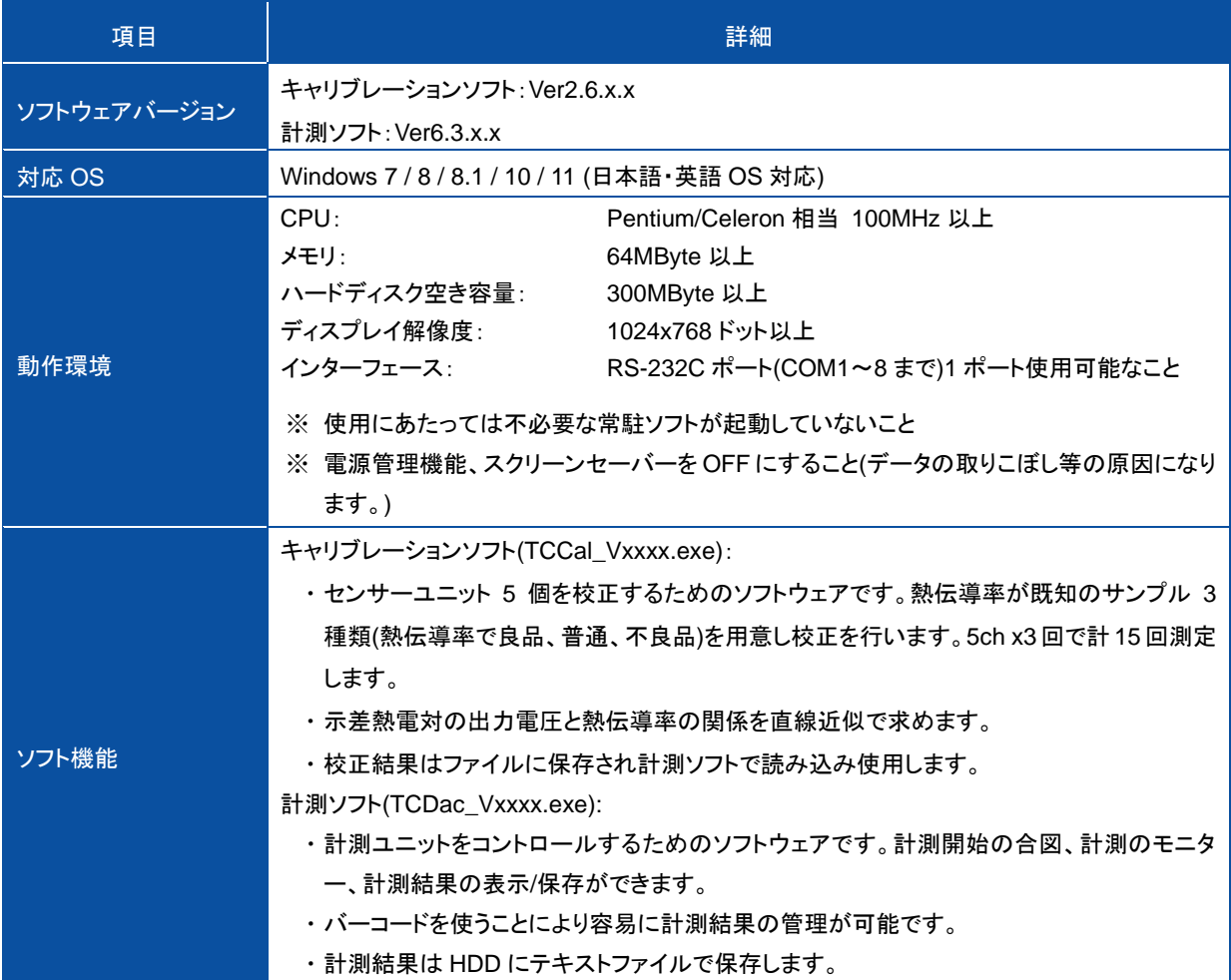

出力テキストデータフォーマット (TCDac\_Vxxxx.exe)

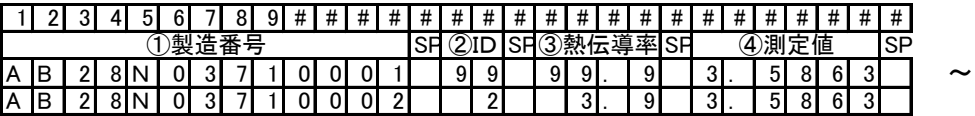

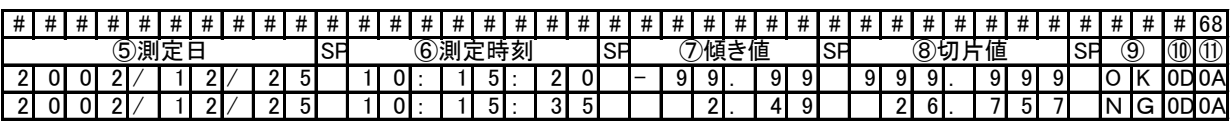

#### ① 製造番号 必ず13文字で、アルファベット大文字と算用数字です。

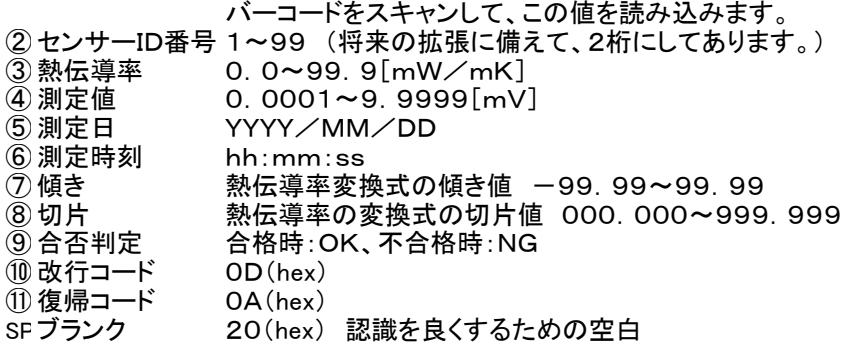

### <span id="page-34-0"></span>9-3. ケーブル仕 様

#### 表 9-4.ケーブル仕様

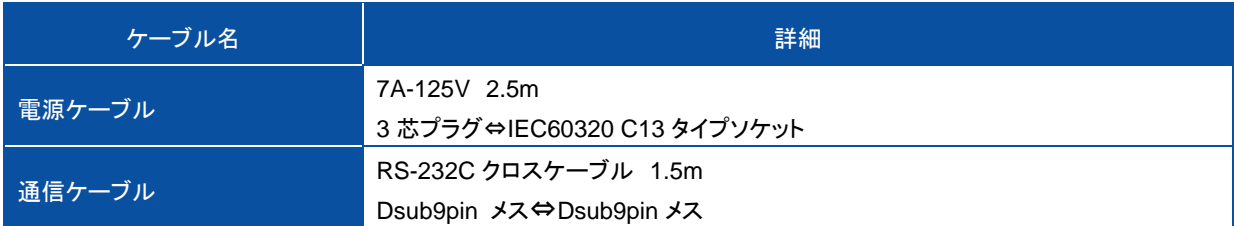

### <span id="page-34-1"></span>9-4. 寸 法 図

1. 計測ユニット

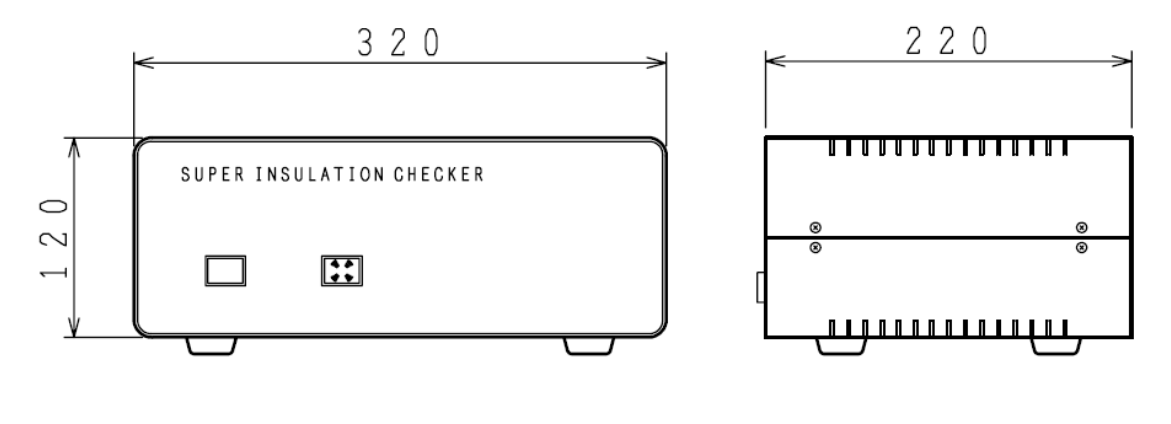

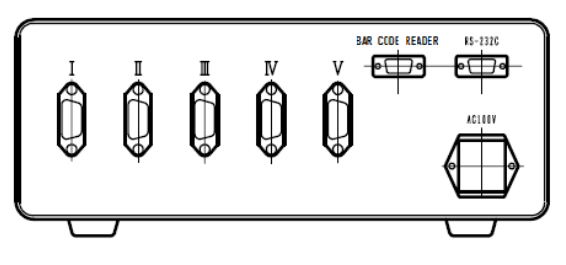

図 9-1. 計測ユニット寸法図

#### 2. 表示ユニット

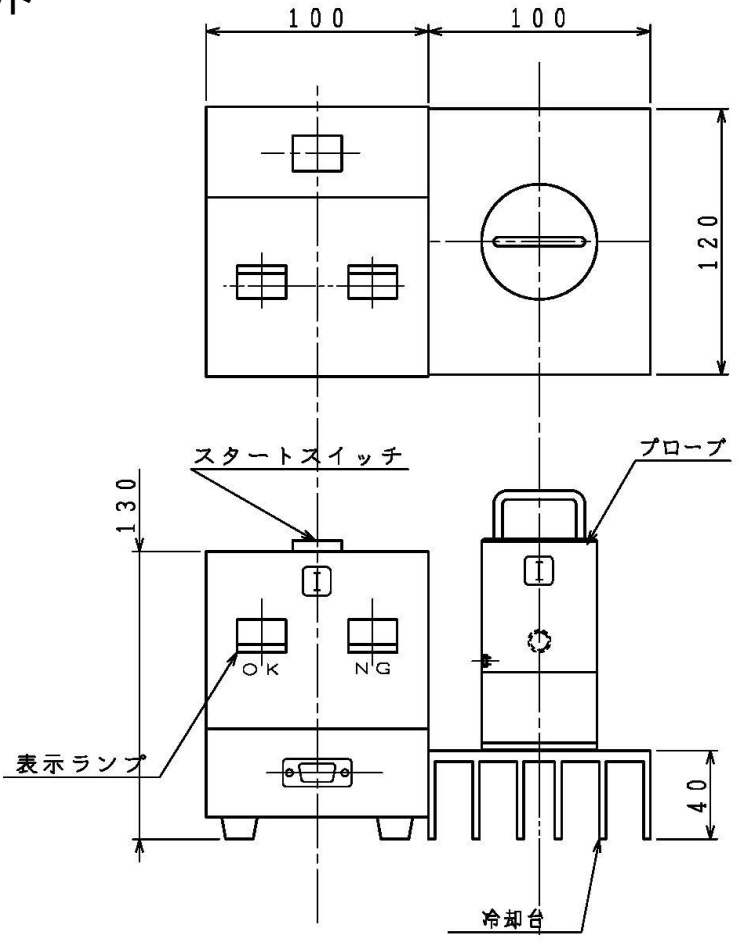

図 9-2. 表示ユニット寸法図

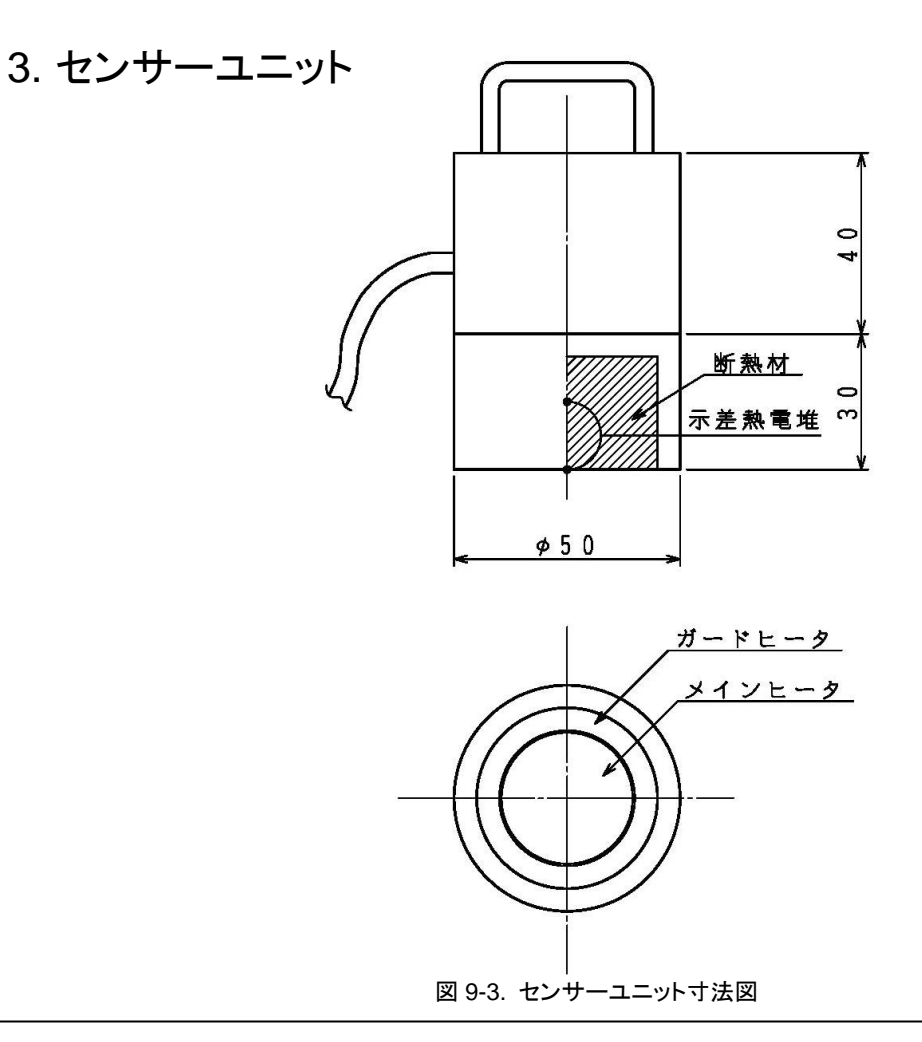

### <span id="page-36-0"></span>9-5. オプション品 リスト

#### 表 9-5. オプション品一覧

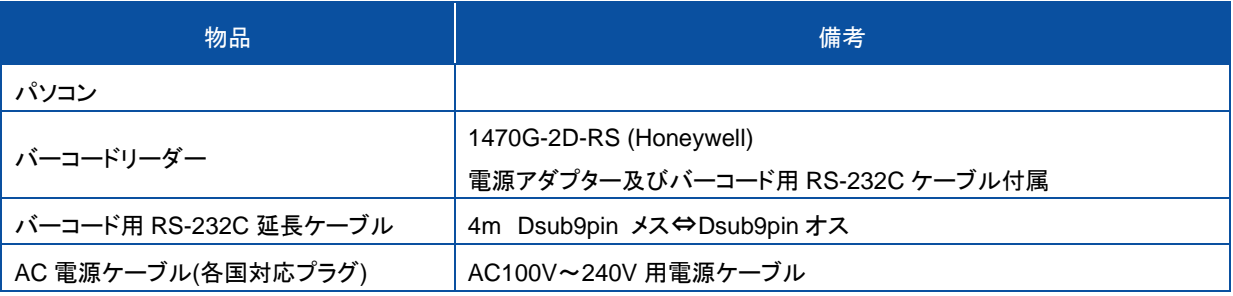

 $\mathcal{L}(\mathcal{L}^{\mathcal{L}})$  and  $\mathcal{L}^{\mathcal{L}}$  are the set of the set of the set of  $\mathcal{L}^{\mathcal{L}}$ 

## <span id="page-37-0"></span>**APPENDIX**

### <span id="page-37-1"></span>A-1. バーコードリーダー1470G-2D-RS 用 初 期 化 コード

オプションのバーコードリーダー1470G-2D-RS (Honeywell 社製)は出荷時の設定で HC-120 用の通信仕様に設定 してありますが、もしも何らかの原因により読み取りができなくなった場合はこの設定が消えた可能性が考えられま す。そのような場合は下記の設定コードを順番に読み取ることにより HC-120 用に再設定することができます。

注意) 下記設定コードは、Honeywell 社製 1470G-2D のみに対応可能です。他社製のバーコードリーダーを誤って 読み込ませないようご注意ください。

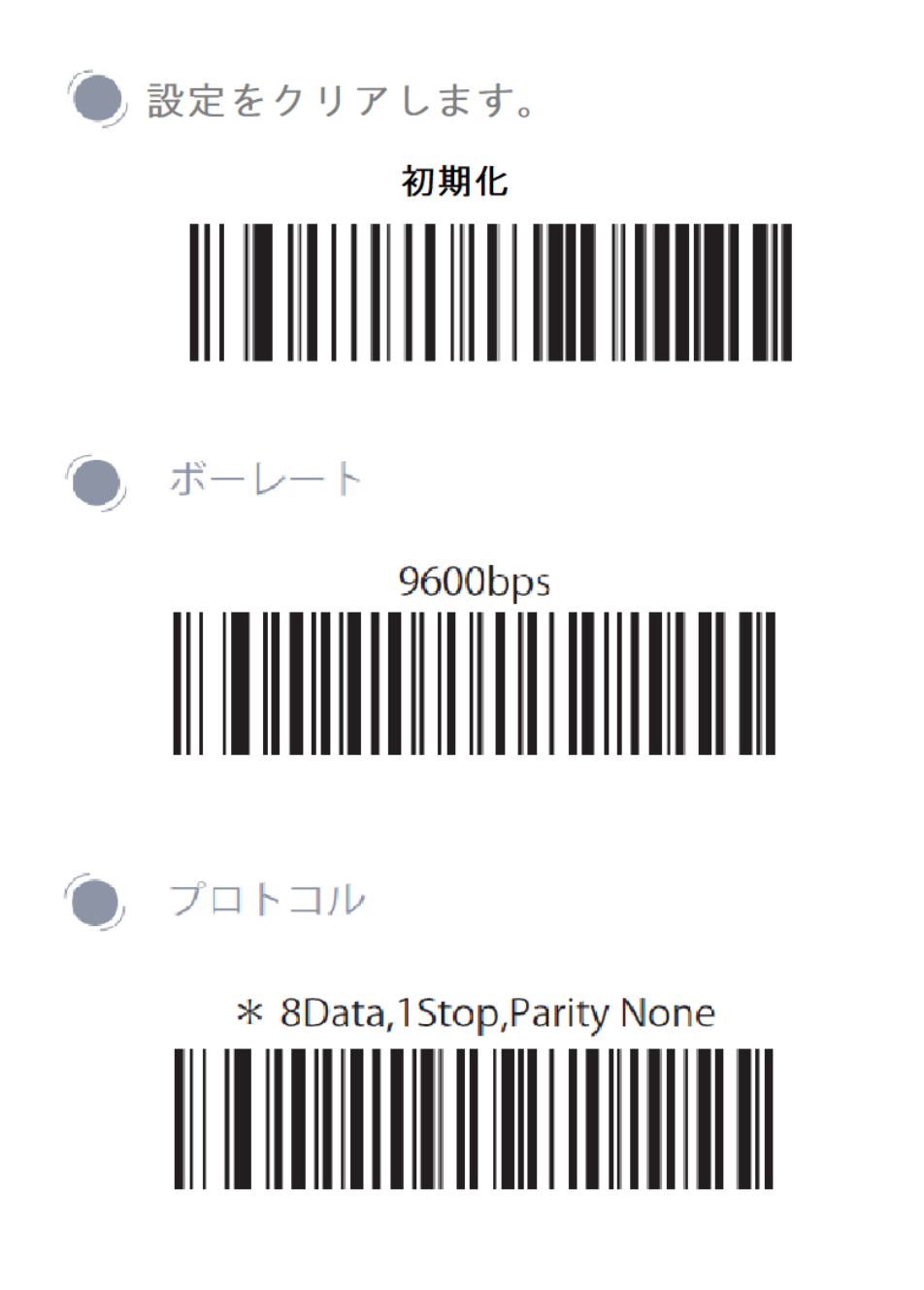

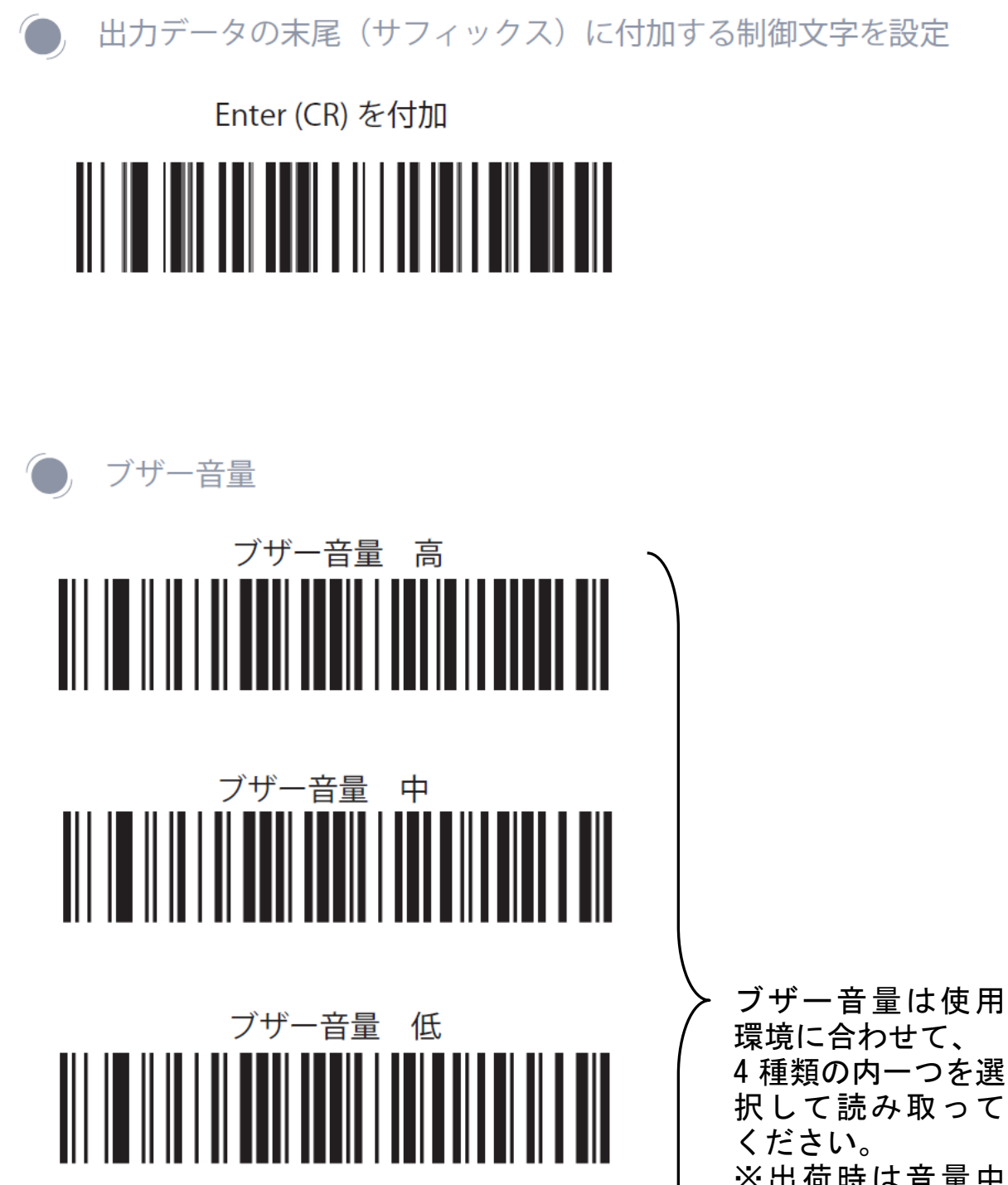

※出荷時は音量中 に設定してありま す。

読取ブザー OFF

# EKO

#### EKO Japan, Asia, Oceania 英弘精機株式会社

151-0072 東京都渋谷区幡ヶ谷 1-21-8 P. 03.3469.6711 F. 03.3469.6719 info@eko.co.jp www.eko.co.jp

#### **EKO North America**

111 North Market Street, Suite 300, San Jose, CA 95113, USA P. +1-408-977-7751  $F. +1 - 408 - 977 - 7741$ Sales-usa@eko-instruments.com www.eko-instruments.com

**EKO Europe, Middle East, Africa, South America** Lulofsstraat 55, Unit 28, 2521 AL, Den Haag, The Netherlands P. +31 (0)70 3050117

Sales-eu@eko-instruments.com www.eko-instruments.com